# Learning Management System ("LMS")

# User Manual: Instructor

V NLFIG-03102017-1

# INTRODUCTION

This guide provides information on how to use the Learnsoft Learning Management System's (LMS) new, Task-Centric approach and updated design specifically focusing on functions for the *Instructor*. The system has been enhanced to make the Instructor experience more intuitive and give you quicker access to update rosters and complete courses.

This guide assumes you have already had experience with the system as a **User**. If not, please see the *Learning Management System ("LMS")* – *User Manual: Standard User*. Only Instructor-related tasks, functions and features will be highlighted in this guide.

### OVERVIEW TAB - INSTRUCTOR VIEW

Upon logging in you will be presented with an "Overview" of your LMS course and assignment data as a User. To see the *Instructor* View, click on the **Group** dropdown box in the upper right hand corner and select *Instructor*.

| NSJ - SAINT ELIZ | ABETH   LOG OUT    |                                                      | REACH                                |                             |             |         |     |           | ADV    | ANCED VI  | EW VIEW    |
|------------------|--------------------|------------------------------------------------------|--------------------------------------|-----------------------------|-------------|---------|-----|-----------|--------|-----------|------------|
|                  |                    | 🔊 St. Elizabeth 🛛 St. Elizabeth 🔗 🕫                  | Werstew 🚔 Profile Q Search 📊 Analyti | cs 🖉 Learning Object 📑 Repo | Hs.         |         |     |           |        |           |            |
| Overall          | l Dashboard        |                                                      |                                      |                             |             |         |     |           | Group  | Instructe | <b>x</b> ~ |
|                  | 0_                 | Students Enrolled                                    | Evaluations Overdue                  | -                           |             |         |     | farch 201 | 7      | - 90      | •          |
|                  | Classes to Teach   |                                                      | 0                                    | 1                           | Sun         | Mon     | Tue | Wed       | The    | Fri       | Sat        |
|                  | 3 Active Courses   | Classes Taught                                       | Courses Taught                       |                             |             |         |     | 1         | 2      | 3         | -4         |
|                  |                    | 2                                                    | 2                                    |                             | 5           | 6       | 7   | 8         | 9      | 10        | 11         |
|                  | Instructor Rating  |                                                      |                                      |                             | 12          | 13      | 14  | 15        | 16     | 17        | 18         |
|                  | instructor futting | Total Credits Taught<br>0 Hours / 0 Units / 0 Others | Total Students Taught<br>14          | You are up to date!         | 19          | 20      | 21  | 22        | 23     | 24        | 25         |
|                  |                    |                                                      |                                      |                             | 26          | 27      | 28  | 29        | 30     | 31        |            |
| Learnin          | ng Object List     | De                                                   | playing My Courses(Instructor) 🗸     |                             |             |         |     |           |        | New       | ا م        |
| ID               | Course Number      | Name •                                               | Student Count                        | Туре                        | Class Count |         |     | 1         | Delete |           | ^          |
| 3607             |                    | Cristina BLS observation                             |                                      | 2                           |             | @View(1 | ŧi. |           |        |           |            |
| 240              | 000006             | MID ANNUAL UPDATE                                    | 3                                    | 2                           |             | a Venti | 1   |           |        |           |            |
| 3596             |                    | SEH - TEST - Instructor J                            | 12                                   | 2                           |             | @View() | 18  |           |        |           |            |

The top section, **Overall Dashboard** provides key *Metrics* pertaining to your role as an *Instructor* and includes: Total Active Courses, Students Enrolled, Students Taught, Evaluations Overdue, Courses & Class Instances Taught and left to teach, Credits Taught, and, if your organization provides it, an Instructor Rating, based on completed student evaluations.

By default, the bottom Section, **Learning Object List**, provides listing of all the courses for which there are classes with you as an Instructor. It can also display *Class Roster* (**Session List**) information.

### Overview Tab – Instructor View - Overall Dashboard - Status Icon

The Status Icon allows the *Instructor*, in a single glance, to see if they and their students are up-to-date or overdue in completing learning related tasks (*At this point, this focuses solely on Roster completions*).

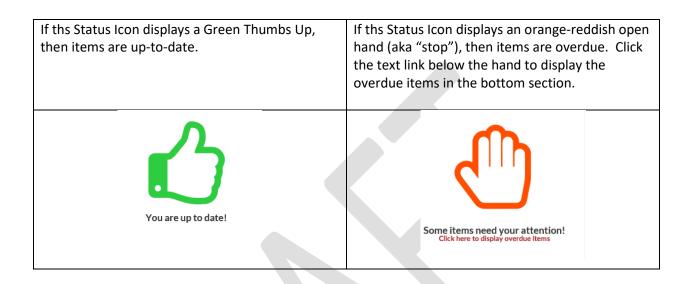

| Overal                                          | l Dashboard                    |                                                      |                     |           |                       |                                                      |     |     |       | Group   | Inst | ructor       | ~   |
|-------------------------------------------------|--------------------------------|------------------------------------------------------|---------------------|-----------|-----------------------|------------------------------------------------------|-----|-----|-------|---------|------|--------------|-----|
|                                                 | 2                              | Students Enrolled<br>10                              | Evaluations Ove     | rdue      |                       |                                                      | «   | ¢   | Ma    | arch 20 | 017  | >            | »   |
|                                                 | Classes to Teach               | 10                                                   |                     |           | Sun                   | Mon                                                  | Tue | Wed | Thu   | Fri     | Sat  |              |     |
|                                                 | 4 Active Courses               | Classes Taught                                       | Courses Ta          | ught      |                       |                                                      |     |     |       | 1       | 2    | 3            | 4   |
|                                                 | 1 Rosters to Update            | 1                                                    |                     | 1         | N                     |                                                      | 5   | 6   | 7     | 8       | 9    | 10           | 11  |
|                                                 | 0_                             |                                                      |                     |           |                       |                                                      | 12  | 13  | 14    | 15      | 16   | 17           | 18  |
|                                                 | Instructor Rating              | Total Credits Taught<br>0 Hours / 0 Units / 0 Others | Total Students Ta   | ught<br>3 | atte<br>Click here to | ns need your<br>ention!<br>o display overdue<br>tems |     |     | to d  | lispl   | lay  | belo<br>ovei | due |
| Learning Object Instance List in bottom section |                                |                                                      |                     |           |                       |                                                      |     |     |       |         |      |              |     |
| 🗘 ID                                            | Name                           | Start Datetime                                       | End Datetime        | Facility  |                       | Instructor                                           | Тур | e 🔺 | Statu | s       | Stud | dents        | ^   |
| 79094                                           | SEH - Annual Competency Course | 3/5/2017 1:00:00 PM                                  | 3/5/2017 2:00:00 PM | SEHC Da   | ta Ce                 | testinsj testinsj                                    |     | 0   | Sched | uled    | 2    | Add(1/12     | )   |

### Overview Tab – Instructor View - Overall Dashboard – Metrics

The top left section of the **Overall Dashboard** provides *Instructor Metrics*, a numerical listing of your key statistics related to your role as an instructor.

The **Classes to Teach**, **Active Courses** and **Rosters to Update** *Metrics* in the upper left hand corner of the **Overall Dashboard** are hyperlinks. Click on the associated number to drill down to specific information, which will be shown in the bottom **Learning Object List** section.

For example, if you click on the **"2" Classes to Teach** hyperlink, the bottom section will update to a **Learning Object Instance List** show you a listing of the Class instances which are upcoming and for which you are listed as an Instructor.

|      | 2                         | Students Enrolled<br>10                              | Evaluations Over     | due<br>1      |                               | «    | ¢   | Ma    | arch 2( | 017   | >        | » |
|------|---------------------------|------------------------------------------------------|----------------------|---------------|-------------------------------|------|-----|-------|---------|-------|----------|---|
|      | Classes to Teach          | 10                                                   |                      | 1             |                               | Sun  | Mon | Tue   | Wed     | Thu   | Fri      | s |
|      | 4 Active Courses          | Classes Taught                                       | Courses Tau          | ight          | 111                           |      |     |       | 1       | 2     | 3        |   |
|      | 1 Rosters to Update       | 1                                                    |                      | 1             |                               | 5    | 6   | 7     | 8       | 9     | 10       | 1 |
|      | 0                         |                                                      |                      |               |                               | 12   | 13  | 14    | 15      | 16    | 17       | • |
|      | Instructor Rating         | Total Credits Taught<br>0 Hours / 0 Units / 0 Others | Total Students Tau   | Somer         | tems need your<br>ttention!   | 19   | 20  | 21    | 22      | 23    | 24       | : |
|      |                           |                                                      |                      |               | e to display overdue<br>items | 26   | 27  | 28    | 29      | 30    | 31       |   |
| earr | ning Object Instan        | ce List                                              |                      |               |                               |      |     |       | N       | lew E | xit g    |   |
|      |                           |                                                      |                      |               |                               |      |     |       |         |       |          |   |
| ID   | Name                      | Start Datetime                                       | End Datetime         | Facility      | Instructor                    | Туре | 2 🔺 | Statu | 5       | Stud  | ents     |   |
| 160  | CDC Ebola Training - 2017 | 3/13/2017 1:00:00 PM                                 | 3/13/2017 3:00:00 PM | SEHC Sim - Si | testinsj testinsj             | 5    | 2   | Sched | uled    | 2     | Add(4/0) |   |
|      |                           |                                                      |                      |               |                               |      |     |       |         |       |          |   |

# Overview Tab - Instructor View - Dashboard Key Metrics

| Classes to Teach                                     | <b>Classes to Teach</b> – Hyperlink to a <i>Class</i> listing ( <b>Learning Object</b><br><b>Instance List</b> ) which contain class instances in a scheduled status for<br>which you are listed as an Instructor and which have not yet occurred.                                                                         |
|------------------------------------------------------|----------------------------------------------------------------------------------------------------|
| 4 Active Courses                                     | Active Courses – Hyperlink to a <i>Course</i> listing (Learning Object List) which contain class instances in a scheduled status for which you are listed as an Instructor (Note: A single course may contain several class instances).                                                                                    |
| 1 Rosters to Update                                  | Rosters to Update - Hyperlink to a <i>Class</i> listing (Learning Object<br>Instance List) which contain class instances in a scheduled status for<br>which you are listed as an Instructor and which have already<br>occurred. From here, you may access, update and complete the<br>roster and close the class instance. |
| Instructor Rating                                    | <b>Instructor Rating</b> – If your organization uses a singular rating system, this will provide your rating from a scale of 1 -5 (0 indicates no rating given)                                                                                                    |
| Students Enrolled<br>10                              | <b>Students Enrolled</b> – A count of the number of students currently in the "Enrolled" status for active classes for which you are the instructor.                                                                                                    |
| Evaluations Overdue<br>1                             | <b>Evaluations Overdue</b> – A count of Evaluations for classes you have already taught which your students have not yet completed but whose evaluation deadline has passed.                                                                                                    |
| Classes Taught<br>1                                  | Classes Taught – A total count of the Class Instances you have taught.                                                                                                    |
| Courses Taught<br>1                                  | <b>Courses Taught</b> – A total count of the Courses with instances you have taught. (Note: A single course may contain several class instances).                                                                                                    |
| Total Credits Taught<br>0 Hours / 0 Units / 0 Others | <b>Total Credits Taught</b> – A breakdown of assigned credits to courses you have taught by hours / units / others (other credits).                                                                                                    |
| Total Students Taught<br>3                           | <b>Total Students Taught</b> – A count of students that have taken class instances which you have taught.                                                                                                    |
|                                                      | 1                                                                                                    |

### Overview Tab-Instructor View - Progress Report - Calendar

The Calendar in the top right corner displays the current month. A blue triangle will appear on days where there are class instances for which you are listed as an Instructor. You can quickly view summary information by rolling your mouse over the specific day.

| 0   | Overview – Instructor View - Calendar |     |        |     |     |     | Calendar -          | – Rolling | g over d | late wit | th blue s | shading | 3 |
|-----|---------------------------------------|-----|--------|-----|-----|-----|---------------------|-----------|----------|----------|-----------|---------|---|
| «   | - C                                   | Ma  | rch 20 | )17 | >   | »   |                     | arch 20   | )17      |          |           |         |   |
| Sun | Mon                                   | Tue | Wed    | Thu | Fri | Sat |                     | Sun       | Mon      | Tue      | Wed       | Thu     | F |
|     |                                       |     | 1      | 2   | 3   | 4   |                     |           |          | _        | 1         | 2       |   |
| 5   | 6                                     | 7   | 8      | 9   | 10  | 11  | 01:00 PM            |           |          |          | 8         | 9       | 1 |
| 12  | 13                                    | 14  | 15     | 16  | 17  | 18  | SEH - Ani<br>Course | nual Co   | ompete   | ency     | 15        | 16      | 1 |
| 19  | 20                                    | 21  | 22     | 23  | 24  | 25  | Click               | for mo    | re info  |          | 22        | 23      | 2 |
| 26  | 27                                    | 28  | 29     | 30  | 31  |     | overdue             | - 20      | 07       |          | 20        | 20      | - |

Click the rollover popup to bring up additional course details for all courses you are teaching that day (Scroll to see courses and click the **Back** button to return to the calendar).

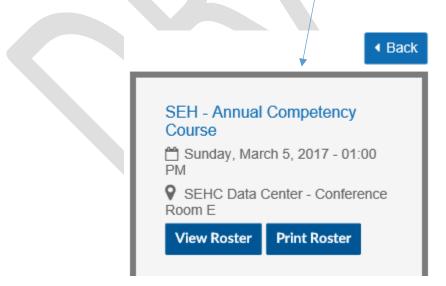

#### **PRINT REPORT – Class Roster**

Print Roster Click the Print Roster button to launch a printable Class Roster report in a new window.

Click the **Print** icon to print to .pdf file which can be sent to the printer and brought to class for attendance.

|                                                                                             |                                             | Class Roster                                    |  |
|---------------------------------------------------------------------------------------------|---------------------------------------------|-------------------------------------------------|--|
| Location: Inno<br>Room: Mag<br>Total Student Count:<br>CLASS DATE: 12/2<br>Class Time: 9:00 | am _ 1:30 pm                                |                                                 |  |
| Jones, Jenny                                                                                | sandinstruct99                              | Trainer I                                       |  |
| C-CMRCPKWY IT - 1800<br>Technology                                                          | DA Commerce Pkwy, 0010093                   | 36 Information                                  |  |
| Sato, Yumiko                                                                                | Yumiko.Sato                                 | Vice President,<br>Marketing                    |  |
| 890 Utah DOT, S&17 Sale                                                                     | es & Marketing                              |                                                 |  |
| Smith, Bob                                                                                  | standarduser99                              | NURSE jgittleman@learnsoft.com<br>ASSOCIATE PRN |  |
|                                                                                             | DA Commerce Pkwy, 0010093                   | 36 Information                                  |  |
| Technology                                                                                  |                                             | Staff HB                                        |  |
| Technology<br>Torres, Yolanda                                                               | Yolanda.Torres                              | Representative                                  |  |
| Torres, Yolanda                                                                             | Yolanda.Torres<br>Operations Americas Group |                                                 |  |

#### View Roster

Click the **View Roster** button, the screen will refresh and the Class Roster (Session List) will display in the bottom section.

| Sessi | ion List |                                                                                                    |                |                | Exit Ξ $𝒫$          |
|-------|----------|----------------------------------------------------------------------------------------------------|----------------|----------------|---------------------|
| ۰ \$  | ID 🔺     | Actions                                                                                                    | Name           | Employee ID    | Course              |
|       | 2338153  | Hours: A Reg: 4 Units Reg: 2 Others A Reg: 4 @ Passed O Failed O No Show O Complete O Skip & Evaluation 🗙 Cancel   | Jones Jenny    | sandinstruct99 | General Orientation |
|       | 2338155  | Hours: A Reg: 4 Units Reg: 2 Others Reg: 4 🖲 Passed O Failed O No Show O Complete O Skip 🕁 Evaluation 🗙 Cancel     | Sato Yumiko    | Yumiko.Sato    | General Orientation |
|       | 2338154  | Hours: A Reg: 4 Units Reg: 2 Others Reg: 4 🖲 Passed O Failed O No Show O Complete O Skip 🕆 Evaluation 🗙 Cancel     | Smith Bob      | standarduser99 | General Orientation |
|       | 2338156  | Hours: A Reg: 4 Units Reg: 2 Others: A Reg: 4 🖲 Passed O Failed O No Show O Complete O Skip 🛚 Evaluation 🗙 Cancel  | Torres Yolanda | Yolanda.Torres | General Orientation |
|       | 2338157  | Hours: 4 Req: 4 Units 2 Req: 2 Others 4 Req: 4 🖲 Passed 🔿 Failed 🔿 No Show 🔿 Complete 🔿 Skip 🕁 Evaluation 🗙 Cancel | Valdez Yolanda | Yolanda.Valdez | General Orientation |

For Additional Roster Functions including updating user status, see the Learning Objects Tab Section.

#### Overview Tab – Instructor View – Learning Object List

The default view of the bottom section of the Instructor View of the Overview tab is the **Learning Object List** displaying "*My Courses (Instructor)*". This is a listing of all the Courses for which you are listed as an instructor on at least one of the associated class instances.

| Learnin | ng Object List |                                     | Displaying My Courses(Instructor) 🗸 |      |                                        | New Ξ 👂 |
|---------|----------------|-------------------------------------|-------------------------------------|------|----------------------------------------|---------|
| 🔅 ID    | Course Number  | Name 🔺                              | Student Count                       | Type | Class Count                            | Delete  |
| 14592   |                | Course for Instructor Evaluation    | 4                                   | 2    | يةView(1)                              |         |
| 14593   |                | Course with Evaluation and Comments | 2                                   | 2    | يةView(1)                              |         |
| 14550   |                | Defensive Driving                   | 5                                   | 2    | #View(12)                              |         |
| 13672   |                | General Orientation                 | 278                                 | 2    | ¿€View(3)                              |         |
| 14587   | əəə111         | Test July 30 121                    |                                     | 2    | الالالالالالالالالالالالالالالالالالال |         |
| 14588   | əəə111         | Test July 30 1333                   |                                     | 2    | الألاني (1)                            |         |
| 14596   |                | Test Presb Course                   |                                     | 2    | ₩View(1)                               |         |

There are a number of options to help find the specific course you wish to view:

**Sort** the instance list by Column by clicking on the associated Column Header. A single click sorts in ascending order; a second click sorts in descending order.

|         | Sort by Course N | ame - Ascending                     |  | e - Descending |               |                     |
|---------|------------------|-------------------------------------|--|----------------|---------------|---------------------|
| Learnin | ng Object List   |                                     |  | Learnin        | g Object List |                     |
| Ö ID    | Course Number    | Name 🔺                              |  | Ö ID           | Course Number | Name 🔻              |
| 14592   |                  | Course for Instructor Evaluation    |  | 14596          |               | Test Presb Course   |
| 14593   |                  | Course with Evaluation and Comments |  | 14588          | aaa111        | Test July 30 1333   |
| 14550   |                  | Defensive Driving                   |  | 14587          | aaa111        | Test July 30 121    |
| 13672   |                  | General Orientation                 |  | 13672          |               | General Orientation |
| 14587   | aaa111           | Test July 30 121                    |  | 14550          |               | Defensive Driving   |

**Filter** the list by clicking on the Filter (magnifying glass icon) **P**. Use the letters to filter by first letter of course name. Use the drop down box to selector filter option, enter search text and click **Search** to narrow results.

|                                                            | ×   |
|------------------------------------------------------------|-----|
| All A B C D E F G H I J K L M N O P Q R S T U V W X Y Z OH | ter |
| Learning Object Name y Search Search                       | h   |
|                                                            |     |
| Learning Object Name                                       |     |
| Course Number                                              |     |
| CourseID                                                   |     |
| Description                                                |     |
| Credit Hours                                               |     |
| Credit Units                                               |     |
| Credit Others                                              |     |
| Duration in hours                                          |     |
| Wbt Url                                                    |     |
| WBT Type                                                   |     |
| Category                                                   |     |
| Created By                                                 |     |

The Learning Object List will refresh with the listing narrowed by the selected criteria.

| Learning Object Lis    | st                                    |                                               | Displaying My Cours | ses(Instructor) 🗸 |              |                                                                                                    | New = P                                 |  |  |
|------------------------|---------------------------------------|-----------------------------------------------|---------------------|-------------------|--------------|----------------------------------------------------------------------------------------------------|-----------------------------------------|--|--|
| Course N               | umber                                 | Name 🔻                                        | Student Count       | Ty                | /pe          | Class Count                                                                                                  | Delete                                  |  |  |
| 13672                  | <b>X</b>                              | General Orientation                           | 278                 |                   | 2            | ₩View(3)                                                                                                    |                                         |  |  |
|                        | of the course to<br>(See Learning Obj | <b>D</b> Learning Object<br>ect tab section). |                     |                   | Lear         | the View link<br>rning Object Ir<br>section)                                                                 | to view the<br><b>istance List</b> (see |  |  |
| LEARNING OBJECT : GENI | ERAL ORIENTATION                      |                                               | Attributes          |                   |              | Advanced                                                                                                    | EDIT AUDIT TRAIL EXIT                   |  |  |
| Overview               |                                       |                                               |                     |                   |              |                                                                                                    |                                         |  |  |
| Learning Object:*      | Classroom Instruction Course          |                                               |                     | 0                 | the Human Re | entation is usually managed by ei<br>esources Department, with the D<br>ad or first Assistant, while the spe | epartmental Orientation by the          |  |  |
| Name:*                 | General Orientation                   |                                               |                     |                   |              | experienced and trained employ                                                                               |                                         |  |  |
| Course Number:         |                                       |                                               |                     | Sh                | ow List View |                                                                                                    |                                         |  |  |
| WBT Type:*             |                                       |                                               |                     | 8                 | Catalog      |                                                                                                    |                                         |  |  |
| WBT URL:               |                                       |                                               |                     | Catalog Tree:*    |              |                                                                                                    |                                         |  |  |
| Scorm Course:          |                                       |                                               |                     |                   |              |                                                                                                    |                                         |  |  |
| Grading:*              | Pass / Fail only                      |                                               |                     |                   |              |                                                                                                    |                                         |  |  |
| Internal Information   |                                       |                                               |                     |                   |              |                                                                                                    |                                         |  |  |
|                        |                                       |                                               |                     |                   |              |                                                                                                    |                                         |  |  |

After finding the desired course, there are a number of options:

#### Overview – Instructor View – Learning Object Instance List

When clicking on the **Learning Object List** - **Class Count** column - **View** link for the desired course, the screen will refresh and the Learning Object List will be replaced with the Learning Object Instance List which will display a listing of all class instances associated with the selected Learning Object (course).

| Learnin | g Object List |                                     | Displaying My Courses(Instructor) 🗸 | I    |             | New ≡ 𝒫 |
|---------|---------------|-------------------------------------|-------------------------------------|------|-------------|---------|
| Ö ID    | Course Number | Name 🔺                              | Student Count                       | Туре | Class Count | Delete  |
| 14592   |               | Course for Instructor Evaluation    | 4                                   | 2    | #View(1)    |         |
| 14593   |               | Course with Evaluation and Comments | 2                                   | 2    | #View(1)    |         |
| 14550   |               | Defensive Driving                   | 5                                   | 2    | #View(12)   |         |
| 13672   |               | General Orientation                 | 278                                 | 2    | "≱View(3)   |         |
| 14587   | aaa111        | Test July 30 121                    |                                     | 2    | ∰View(1)    |         |
| 14588   | aaa111        | Test July 30 1333                   |                                     | 2    | Wiew(1)     |         |
| 14596   |               | Test Presb Course                   |                                     | 2    | #View(1)    |         |

Clicking on the **Class Count** Column **View** link will bring up a listing of the associated instances. *Click the Exit button to return to the LO List*)

| Learni | ing Object Instance l  | _ist                  |                                           |            |                | New           | Exit Ξ P | ◄ Previous   Next ) |   |
|--------|------------------------|-----------------------|-------------------------------------------|------------|----------------|---------------|----------|---------------------|---|
| 🔅 ID   | Start Datetime         | End Datetime          | Facility                                  | Students   | Roster         | Instructor    | Type 🔺   | Status              | ^ |
| 29233  | 12/31/2099 12:30:00 AM | 12/31/2099 2:15:00 AM | Center for the Arts - Center for the Arts | 3_Add(6/0) | SView(6) Print | Giorgio Campo | 2        | Scheduled           |   |
| 29214  | 9/7/2017 8:30:00 AM    | 9/7/2017 11:30:00 AM  | Health & Human Services - Human Serv      | %Add(1/0)  | SView(1) Print | Shaunte Penn  | 2        | Scheduled           |   |
| 29213  | 8/31/2017 8:30:00 AM   | 8/31/2017 11:30:00 AM | Health & Human Services - Human Serv      | 3_Add(2/0) | SView(2) Print | Shaunte Penn  | 2        | Scheduled           |   |
| 29212  | 8/24/2017 8:30:00 AM   | 8/24/2017 11:30:00 AM | Health & Human Services - Human Serv      | %Add(0/0)  | <b>%</b> View  | Shaunte Penn  | 2        | Scheduled           |   |
| 29211  | 8/17/2017 8:30:00 AM   | 8/17/2017 11:30:00 AM | Health & Human Services - Human Serv      | %Add(0/0)  | <b>%</b> View  | Shaunte Penn  | 2        | Scheduled           |   |
| 29210  | 8/10/2017 8:30:00 AM   | 8/10/2017 11:30:00 AM | Health & Human Services - Human Serv      | %Add(0/0)  | <b>%</b> View  | Shaunte Penn  | 2        | Scheduled           |   |
| 29209  | 8/3/2017 8:30:00 AM    | 8/3/2017 11:30:00 AM  | Health & Human Services - Human Serv      | 34dd(0/0)  | <b>%</b> View  | Shaunte Penn  | 2        | Scheduled           |   |
| 29208  | 7/27/2017 8:30:00 AM   | 7/27/2017 11:30:00 AM | Health & Human Services - Human Serv      | %Add(1/0)  | SView(1) Print | Shaunte Penn  | 2        | Scheduled           |   |
| 29207  | 7/20/2017 8:30:00 AM   | 7/20/2017 11:30:00 AM | Health & Human Services - Human Serv      | 3_Add(0/0) | <b>%</b> View  | Shaunte Penn  | 2        | Scheduled           |   |
| 29206  | 7/13/2017 8:30:00 AM   | 7/13/2017 11:30:00 AM | Health & Human Services - Human Serv      | 34dd(0/0)  | <b>%</b> View  | Shaunte Penn  | 2        | Scheduled           |   |
| 29205  | 7/6/2017 8:30:00 AM    | 7/6/2017 11:30:00 AM  | Health & Human Services - Human Serv      | %Add(1/0)  | SView(1) Print | Shaunte Penn  | 2        | Scheduled           |   |
| 29204  | 6/29/2017 8:30:00 AM   | 6/29/2017 11:30:00 AM | Health & Human Services - Human Serv      | %Add(0/0)  | 2 View         | Shaunte Penn  | 2        | Scheduled           |   |

There are a number of options to help find the specific instance you wish to view:

**Sort** the instance list by Column by clicking on the associated Column Header. A single click sorts in ascending order; a second click sorts in descending order.

| Sort by Start Datetime - Ascending |                            |  | Sor | t by Sta | rt Datetime - Descendir |
|------------------------------------|----------------------------|--|-----|----------|-------------------------|
| Learn                              | Learning Object Instance L |  |     | Learn    | ing Object Instance I   |
| 🔅 ID                               | Start Datetime 🔺           |  |     | Ö ID     | Start Datetime 🔻        |
| 29174                              | 12/1/2016 8:30:00 AM       |  |     | 29233    | 12/31/2099 12:30:00 AM  |
| 27408                              | 12/2/2016 9:00:00 AM       |  |     | 29214    | 9/7/2017 8:30:00 AM     |
| 27120                              | 12/3/2016 8:30:00 AM       |  |     | 29213    | 8/31/2017 8:30:00 AM    |
| 29175                              | 12/8/2016 8:30:00 AM       |  |     | 29212    | 8/24/2017 8:30:00 AM    |
| 28923                              | 12/8/2016 9:00:00 AM       |  |     | 29211    | 8/17/2017 8:30:00 AM    |
| 27409                              | 12/9/2016 9:00:00 AM       |  |     | 29210    | 8/10/2017 8:30:00 AM    |

**Filter** the list by clicking on the Filter (magnifying glass icon). Use the drop down box to selector filter option, enter search text and click search to narrow results.

|                                                    |                                                              |                        | ×                           |                                                                                           |
|----------------------------------------------------|--------------------------------------------------------------|------------------------|-----------------------------|-------------------------------------------------------------------------------------------|
|                                                    | AIIABCDEFGH                                                  | IJKLMNOPQRST           | U V W X Y Z Other           |                                                                                           |
|                                                    | Start Date Greater Than                                      | 12/1/2016              | X Search                    |                                                                                           |
|                                                    |                                                              |                        |                             |                                                                                           |
|                                                    | All A B C 🖉 E F G H I                                        | JKLMNOPQRSTU           | X<br>J V W X Y Z Other      |                                                                                           |
| uman Serv                                          | Facility<br>Start Date Greater Than<br>End Date Greater Than | Search<br>Shaunte Penn | Search                      |                                                                                           |
| The Learning Object List                           | will refresh with the listi                                  | ng narrowed by the     | selected criteria           | ı.                                                                                        |
| 29205 7/6/2017 8:30:00 AM 7/                       |                                                              | as-Human Serv          | 0) New(1) Print Shaunte Pen | n 2 Scheduled                                                                             |
| Click in the row of the ins view instance details. | stance to                                                    |                        | (Session                    | View link to view the Roster<br>List) / Click Print Roster to<br>printable Roster Report. |

#### Learning Object Instance – Details (See Learning Object Section).

Depending on your permissions, you may have access to view, edit or create LOI details. From within the prepoluated screen, you can review information for the different elements by clicking on the Instance section links: Attributes, Selctors, Recurring and Resources.

To exit and return to the Learning Object List of course, click Exit.

To review a listing of recently made changes to key information, click Audit Tral

To edit and update the information, click Edit. Ater making changes make sure to click the Save button (available in edit mode) to retain your updates.

| LEARNING OBJECT INSTAN            | NCE : GENERAL OR         | IENTATION                         |                            |         | EDIT AUDIT TRAIL EXIT             |
|-----------------------------------|--------------------------|-----------------------------------|----------------------------|---------|-----------------------------------|
| Attributes                        |                          | Selectors                         | Recurring                  |         | Resources                         |
| Learning Object Instance Dat      | es Header                |                                   |                            |         |                                   |
| LO Dates*                         | 12/28/2016               |                                   | Start Time:*               | 9:00 AM |                                   |
| Time Zone:*                       | Pacific Time 🗸           |                                   | End Time:*                 | 1:30 PM |                                   |
| Available Dates                   |                          |                                   |                            |         |                                   |
| Added Start Dat                   | e                        |                                   | End Date                   |         | Time Zone                         |
| 12/23/2                           | 016 9:00 AM              |                                   | 12/23/2016 1:30 PM         |         | PST                               |
| Dates Options<br>Start Date Time: |                          | Format: MM/DD/YYYY HH:MM AM or PM | End Date Time:             |         | Format: MM/DD/YYYY HIEMM AM or PM |
| Learning Object Instance Det      | ails                     |                                   |                            |         |                                   |
| Room:*                            | Innovation - Central - I | ∕lagnet Central                   |                            |         |                                   |
| Max Students:*                    | 500                      |                                   | Manual Availability:       |         |                                   |
| Min Students:                     |                          |                                   | Advertisement Only:        |         |                                   |
| Sign In/Out:                      |                          |                                   | Featured:                  |         |                                   |
| -                                 |                          |                                   | Prevent Transcript Launch: |         |                                   |
| Cut Off:                          | Cut Off Hours            |                                   | Allow Reprint Certificate: | Cost:   | ]                                 |

| NT REPORT                                                                     | - Class Ro                            | ctor _                                        |                                                      |                 |
|-------------------------------------------------------------------------------|---------------------------------------|-----------------------------------------------|------------------------------------------------------|-----------------|
|                                                                               | - Class NO                            |                                               | Printable Clas<br>report. Click t<br>icon to print t | he <b>Print</b> |
| tain Report                                                                   |                                       |                                               | which can be                                         | cont to the     |
|                                                                               |                                       | Class Rost                                    | printer and br                                       | ought to        |
| Location: Innova<br>Room: Magne<br>Total Student Count:<br>CLASS DATE: 12/23/ |                                       |                                               | class for atten                                      | idance.         |
| Class Time: 9:00 a<br>Jones, Jenny                                            | m = 1:30 pm<br>sandinstruct99         | Trainer I                                     |                                                      |                 |
| C-CMRCPKWY IT - 180004<br>Technology<br>Sato, Yumiko                          | Commerce Pkwy, 0010093<br>Yumiko.Sato | 8 Information<br>Vice President,<br>Marketing |                                                      |                 |
| 890 Utah DOT, S&17 Sales                                                      | & Marketing                           |                                               |                                                      |                 |
| Smith, Bob                                                                    | standarduser99                        | NURSE jgittleman@i<br>ASSOCIATE PRN           | earnsoft.com                                         |                 |
| C-CMRCPKWY IT - 180004<br>Technology                                          | Commerce Pkwy, 0010093                | 8 Information                                 |                                                      |                 |
| Torres, Yolanda                                                               | Yolanda.Torres                        | Staff HR<br>Representative                    |                                                      |                 |
| 890 Utah DOT, HO28 HR C                                                       | perations Americas Group              |                                               |                                                      |                 |
| Valdez, Yolanda                                                               | Yolanda.Valdez                        | Senior Office<br>Manager                      |                                                      | -               |
| 890 Utah DOT, OM28 Office                                                     | Management Department                 |                                               |                                                      |                 |
|                                                                               |                                       |                                               |                                                      |                 |

#### **Class Roster – Session List**

| Sessi | ion List |                                                                                                    |                |                | Exit ≡ ₽            |
|-------|----------|----------------------------------------------------------------------------------------------------|----------------|----------------|---------------------|
| ¢ -   | ID 🔺     | Actions                                                                                                    | Name           | Employee ID    | Course              |
|       | 2338153  | Hours: 👍 Req:4 Units: 2 Req:2 Others: 4 @ Passed O Failed O No Show O Complete O Skip 💩 Evaluation 🗙 Cancel         | Jones Jenny    | sandinstruct99 | General Orientation |
|       | 2338155  | Hours: 👍 Req:4 Units 🔁 Req:2 Others: 👍 Req:4 💿 Passed 🔿 Failed 🔿 No Show 🔿 Complete 🔿 Skip 🕾 Evaluation 🗙 Cancel    | Sato Yumiko    | Yumiko.Sato    | General Orientation |
|       | 2338154  | Hours: A Req:4 Units Req:2 Others: Req:4   Req:4   Passed   Failed   No Show   Complete   Skip   Kaluation   Cancel | Smith Bob      | standarduser99 | General Orientation |
|       | 2338156  | Hours: 👍 Req:4 Units 2 Req:2 Others: 👍 Req:4 💿 Passed 🔿 Failed 🔿 No Show 🔿 Complete 🔿 Skip 🚋 Evaluation 🗙 Cancel    | Torres Yolanda | Yolanda.Torres | General Orientation |
|       | 2338157  | Hours: 👍 Req:4 Units 🚬 Req:2 Others: 👍 Req:4 💿 Passed 🔿 Failed 🔿 No Show 🔿 Complete 🔿 Skip 🚋 Evaluation 🗙 Cancel    | Valdez Yolanda | Yolanda.Valdez | General Orientation |

There are a number of options to help find the specific user session you wish to view:

Add / Remove Columns Displayed by using the Gear Icon \*\* to bring up a dropdown of available additional column...

| ×                                |                                                                                                    | Name           | Employee ID 🔻  | Course              |
|----------------------------------|----------------------------------------------------------------------------------------------------|----------------|----------------|---------------------|
| □ All                            | Req:4 Units 2 Req:2 Others 4 Req:4  Passed  Failed  No Show  Complete  Skip  Cancel                    | Sato Yumiko    | Yumiko.Sato    | General Orientation |
| Department                       | Req:4 Units;2 Req:2 Others;4 Req:4 🖲 Passed 🔿 Failed 🔿 No Show 🔿 Complete 🔿 Skip 🕾 Evaluation 🗙 Cancel | Valdez Yolanda | Yolanda.Valdez | General Orientation |
| Type Start Datetime              | Req:4 Units(2 Req:2 Others:4 Req:4  Passed  Failed  No Show  Complete  Skip  Field  Cancel             | Torres Yolanda | Yolanda.Torres | General Orientation |
| End Datetime                     | Req:4 Units(2 Req:2 Others:4 Req:4  Passed  Failed  No Show  Complete  Skip  Fixed Evaluation  Cancel  | Smith Bob      | standarduser99 | General Orientation |
| Enroll Date                      | Req:4 Units;2 Req:2 Others;4 Req:4 💿 Passed 🔿 Failed 🔿 No Show 🔿 Complete 🔿 Skip 🛞 Evaluation 🗙 Cancel | Jones Jenny    | sandinstruct99 | General Orientation |
| Status     Attempted Enroll Date |                                                                                                    |                |                |                     |
|                                  |                                                                                                    |                |                |                     |
| Apply                            |                                                                                                    |                |                |                     |

.... check the box(es) of the coumns desired and click **Apply**. The screen will refresh with updated columns.

| Sess | ion List |                                                                                                    |                   |                |                        |                       | Exit                  | t≣P               |
|------|----------|----------------------------------------------------------------------------------------------------|-------------------|----------------|------------------------|-----------------------|-----------------------|-------------------|
| è    | ID       | Actions                                                                                                    | Name              | Employee ID    | Course                 | Department            | Start<br>Datetime     | Facility          |
|      | 2338155  | Hoursia_ Req:4 Unitsi2_ Req:2 Othersia_ Req:4 	 ● Passed ○ Failed ○ No Show ○<br>Complete ○ Skip <sub>@</sub> Evaluation <b>x</b> Cancel | Sato<br>Yumiko    | Yumiko.Sato    | General<br>Orientation | UTUtah DOT<br>Sales   | 12/23/2016 9:00<br>AM | Innovation -<br>C |
|      | 2338157  | Hoursia_ Req:4 Unitsiz Req:2 Othersia Req:4 	 Passed ○ Failed ○ No Show ○ Complete ○ Skip <sub>☉</sub> Evaluation <b>x</b> Cancel        | Valdez<br>Yolanda | Yolanda.Valdez | General<br>Orientation | UTUtah DOT<br>Office  | 12/23/2016 9:00<br>AM | Innovation -<br>C |
|      | 2338156  | Hours:4_ Req:4 Units:2_ Req:2 Others:4_ Req:4 ● Passed ○ Failed ○ No Show ○<br>Complete ○ Skip ⊕ Evaluation ★ Cancel                     | Torres<br>Yolanda | Yolanda.Torres | General<br>Orientation | UTUtah DOTHR<br>Op    | 12/23/2016 9:00<br>AM | Innovation -<br>C |
|      | 2338154  | Hours:4_ Req:4 Units:2_ Req:2 Others:4_ Req:4                                                                                            | Smith Bob         | standarduser99 | General<br>Orientation | NJIT - 18000A<br>Comm | 12/23/2016 9:00<br>AM | Innovation -<br>C |
|      | 2338153  | Hours: A Req:4 Units: Req:2 Others: Req:4 ● Passed ○ Failed ○ No Show ○<br>Complete ○ Skip : Evaluation Cancel                           | Jones Jenny       | sandinstruct99 | General<br>Orientation | NJIT - 18000A<br>Comm | 12/23/2016 9:00<br>AM | Innovation -<br>C |

**Sort** the Session List by Column by clicking on the associated Column Header. A single click sorts in ascending order; a second click sorts in descending order.

| Sort b | Sort by Session ID - Ascending |         |  | Sort by | Sessior | n ID - Descei | nding |
|--------|--------------------------------|---------|--|---------|---------|---------------|-------|
|        | Sessi                          | on List |  |         | Sessi   | ion List      |       |
|        | <b>¢</b> ~                     | ID 🔺    |  |         | ۰. 🗘    | ID 🔻          |       |
|        |                                | 2338153 |  |         |         | 2338157       |       |
|        |                                | 2338154 |  |         |         | 2338156       |       |
|        |                                | 2338155 |  |         |         | 2338155       |       |
|        |                                | 2338156 |  |         |         | 2338154       |       |
|        |                                | 2338157 |  |         |         | 2338153       |       |

**Filter** the list by clicking on the Filter (magnifying glass icon) first letter of last name. Use the drop down box to selector filter option, enter search text and click search to narrow results.

|                                 | ×                               |
|---------------------------------|---------------------------------|
| All A B C D E F G H I J K L M N | I O P Q R S T U V W X Y Z Other |
|                                 |                                 |
| Attendee Last Name Search       | Search                          |
| ow O Complete O Skip 🖲 Eval     | nny sandinstruct99 Ge           |

The Learning Object Session List will refresh with the listing narrowed by the selected criteria.

For Additional Roster Functions including updating user status, see the Learning Objects Tab Section.

# Learning Object

The Learning Object tab gives the Instructor full screen access to courses, instances and associated class rosters for classes they teach (and other courses if permissions allowed).

By default, the majority of the screen will be taken up by the Learning Object List. If you have already accessed the Overview tab – Instructor view, the Displaying view should be that of My Courses (instructor) which provides a listing of the courses containing class instances for which you are an instructor.

|          |               | 🚺 Overview 🚨 Profile 📿              | Search Analytics Learning Object    | orts |             |         |                |
|----------|---------------|-------------------------------------|-------------------------------------|------|-------------|---------|----------------|
| Learning | g Object List |                                     | Displaying My Courses(Instructor) V |      |             | New = P | <mark>2</mark> |
| 🔅 ID     | Course Number | Name 🔺                              | Student Count                       | Туре | Class Count | Delete  | ^              |
| 14592    |               | Course for Instructor Evaluation    | 4                                   | 2    | الألاني (1) |         |                |
| 14593    |               | Course with Evaluation and Comments | 2                                   | 2    | ∰View(1)    |         |                |
| 14550    |               | Defensive Driving                   | 5                                   | 2    | ₩View(12)   |         |                |
| 13672    |               | General Orientation                 | 278                                 | 2    | ∰View(3)    |         |                |
| 14587    | əəə111        | Test July 30 121                    |                                     | 2    | ∰View(1)    |         |                |
| 14588    | aaa111        | Test July 30 1333                   |                                     | 2    | ∰View(1)    |         |                |
| 14596    |               | Test Presb Course                   |                                     | 2    | ∰View(1)    |         |                |

If you have permissions, your **Displaying** dropdown may default to a different view or you can select among different view choices:

All Active Classroom Active Online Active Manual Isplaying My Courses(Instructor)

| Displaying Option (if given permission) | Listing                                                                                |
|-----------------------------------------|----------------------------------------------------------------------------------------|
| All Active                              | Displays ALL courses regardless of type as long as the course is in the active status. |
| Classroom Active                        | Displays only classroom-based courses that are in the active status.                   |
| Online Active                           | Displays only online-based courses that are in the active status.                      |
| Manual                                  | Displays only courses that are of the type "Manual Entry".                             |
| My Courses (Instructor)                 | Displays only courses for which the instructor is listed as an                         |
|                                         | instructor for at least one course instance.                                           |

There are a number of options to help find the specific course you wish to view:

**Sort** the instance list by Column by clicking on the associated Column Header. A single click sorts in ascending order; a second click sorts in descending order.

|         | Sort by Course N | ame - Ascending                     | Sor     | t by Course Name | e - Descending      |
|---------|------------------|-------------------------------------|---------|------------------|---------------------|
| Learnin | ng Object List   |                                     | Learnir | ng Object List   |                     |
| 🔅 ID    | Course Number    | Name 🔺                              | Ö ID    | Course Number    | Name 🔻              |
| 14592   |                  | Course for Instructor Evaluation    | 14596   |                  | Test Presb Course   |
| 14593   |                  | Course with Evaluation and Comments | 14588   | aaa111           | Test July 30 1333   |
| 14550   |                  | Defensive Driving                   | 14587   | aaa111           | Test July 30 121    |
| 13672   |                  | General Orientation                 | 13672   |                  | General Orientation |
| 14587   | aaa111           | Test July 30 121                    | 14550   |                  | Defensive Driving   |

**Filter** the list by clicking on the Filter (magnifying glass icon) of course name. Use the drop down box to selector filter option, enter search text and click **Search** to narrow results.

| AIIABCDI                                                                                                    | EFGHIJKLMNOP  |        | er |
|----------------------------------------------------------------------------------------------------|---------------|--------|----|
| Learning Object                                                                                                    | Name y Search | Search | 1  |
|                                                                                                    |               |        |    |
| Learning Object Name<br>Course Number<br>Course ID<br>Description<br>Credit Hours<br>Credit Units<br>Credit Others<br>Duration in hours<br>Wbt Url<br>WBT Type<br>Category<br>Created By |               |        |    |

The Learning Object List will refresh with the listing narrowed by the selected criteria.

After finding the desired course, there are a number of options:

| Learning Object List                                                           | Displaying My Courses | s(Instructor) 🗸 |             | New ≡ <i>P</i> |
|--------------------------------------------------------------------------------|-----------------------|-----------------|-------------|----------------|
| D Course Number Name •                                                         | Student Count         | Туре С          | lass Count  | Delete         |
| 13672 General Orientation                                                      | 278                   | 2               | ∰View(3)    |                |
|                                                                                |                       | Click th        | ne View lin | k to view the  |
| Click in the row of the course to <b>Learning O</b><br>(Course) <b>Details</b> | bject                 | Learni          | ng Object I | Instance List  |

# Learning Object Details

| LEARNING OBJECT : GEN | ERAL ORIENTATION             |   |                | EDIT AUDIT TRAIL EXIT                                                                                                    |
|-----------------------|------------------------------|---|----------------|----------------------------------------------------------------------------------------------------|
|                       | Overviews                    | ^ | ttributes      | Advanced                                                                                                    |
| Overview              | verview                      |   |                |                                                                                                    |
| Learning Object:*     | Classroom Instruction Course |   |                | The General Orientation is usually managed by either the Training Department<br>or the Human Resources Department, with the Departmental Orientation by the<br>Department Head or first Assistant, while the specific Job Orientation can be |
| Name:*                | Name:* General Orientation   |   | Description:   | carried out by an experienced and trained employee (trained on how to train).                                                                                                    |
| Course Number:        |                              |   |                | Show List View                                                                                                    |
|                       |                              |   |                | Show List View                                                                                                    |
| WBT Type:*            |                              |   |                |                                                                                                    |
| WBT URL:              |                              |   | Catalog Tree:* |                                                                                                    |
| Scorm Course:         |                              |   |                |                                                                                                    |
| Grading:*             | Pass / Fail only             |   |                |                                                                                                    |
| Internal Information  |                              |   |                |                                                                                                    |

17

#### Learning Object – Learning Object Instance List

When clicking on the Learning Object List - Class Count Column - View link for the desired course, the screen will refresh and the Learning Object List will be replaced with the Learning Object Instance List which will display a listing of all class instances associated with the selected Learning Object (course).

| Learning | g Object List |                                     | Displaying My Courses(Instructor) 🗸 | I    |             | New ≡ 𝒫 |
|----------|---------------|-------------------------------------|-------------------------------------|------|-------------|---------|
| 🔅 ID     | Course Number | Name 🔺                              | Student Count                       | Туре | Class Count | Delete  |
| 14592    |               | Course for Instructor Evaluation    | 4                                   | 2    | #View(1)    |         |
| 14593    |               | Course with Evaluation and Comments | 2                                   | 2    | #View(1)    |         |
| 14550    |               | Defensive Driving                   | 5                                   | 2    | ₩View{12}   |         |
| 13672    |               | General Orientation                 | 278                                 | 2    | ₩View(3)    |         |
| 14587    | aaa111        | Test July 30 121                    |                                     | 2    | "≋View(1)   |         |
| 14588    | aaa111        | Test July 30 1333                   |                                     | 2    | #View(1)    |         |
| 14596    |               | Test Presb Course                   |                                     | 2    | ∰View(1)    |         |

Clicking on the **Class Count** Column **View** link will bring up a listing of the associated instances. *Click the Exit button to return to the LO List*)

| Learn | ing Object Instance l  | _ist                  |                                           |           |                | New           | Exit Ξ $P$ | ◄ Previous   Next | • |
|-------|------------------------|-----------------------|-------------------------------------------|-----------|----------------|---------------|------------|-------------------|---|
| Ö ID  | Start Datetime         | End Datetime          | Facility                                  | Students  | Roster         | Instructor    | Type 🔺     | Status            | ^ |
| 29233 | 12/31/2099 12:30:00 AM | 12/31/2099 2:15:00 AM | Center for the Arts - Center for the Arts | %Add(6/0) | SView(6) Print | Giorgio Campo | 2          | Scheduled         |   |
| 29214 | 9/7/2017 8:30:00 AM    | 9/7/2017 11:30:00 AM  | Health & Human Services - Human Serv      | %Add(1/0) | %View(1) Print | Shaunte Penn  | 2          | Scheduled         |   |
| 29213 | 8/31/2017 8:30:00 AM   | 8/31/2017 11:30:00 AM | Health & Human Services - Human Serv      | %Add(2/0) | %View(2) Print | Shaunte Penn  | 2          | Scheduled         |   |
| 29212 | 8/24/2017 8:30:00 AM   | 8/24/2017 11:30:00 AM | Health & Human Services - Human Serv      | 34dd(0/0) | <b>%</b> View  | Shaunte Penn  | 2          | Scheduled         |   |
| 29211 | 8/17/2017 8:30:00 AM   | 8/17/2017 11:30:00 AM | Health & Human Services - Human Serv      | %Add(0/0) | <b>%</b> View  | Shaunte Penn  | 2          | Scheduled         |   |
| 29210 | 8/10/2017 8:30:00 AM   | 8/10/2017 11:30:00 AM | Health & Human Services - Human Serv      | %Add(0/0) | <b>%</b> View  | Shaunte Penn  | 2          | Scheduled         |   |
| 29209 | 8/3/2017 8:30:00 AM    | 8/3/2017 11:30:00 AM  | Health & Human Services - Human Serv      | 34dd(0/0) | <b>%</b> View  | Shaunte Penn  | 2          | Scheduled         |   |
| 29208 | 7/27/2017 8:30:00 AM   | 7/27/2017 11:30:00 AM | Health & Human Services - Human Serv      | %Add(1/0) | %View(1) Print | Shaunte Penn  | 2          | Scheduled         |   |
| 29207 | 7/20/2017 8:30:00 AM   | 7/20/2017 11:30:00 AM | Health & Human Services - Human Serv      | %Add(0/0) | <b>%</b> View  | Shaunte Penn  | 2          | Scheduled         |   |
| 29206 | 7/13/2017 8:30:00 AM   | 7/13/2017 11:30:00 AM | Health & Human Services - Human Serv      | 34dd(0/0) | <b>%View</b>   | Shaunte Penn  | 2          | Scheduled         |   |
| 29205 | 7/6/2017 8:30:00 AM    | 7/6/2017 11:30:00 AM  | Health & Human Services - Human Serv      | %Add(1/0) | SView(1) Print | Shaunte Penn  | 2          | Scheduled         |   |
| 29204 | 6/29/2017 8:30:00 AM   | 6/29/2017 11:30:00 AM | Health & Human Services - Human Serv      | %Add(0/0) | %View          | Shaunte Penn  | 2          | Scheduled         |   |

There are a number of options to help find the specific instance you wish to view:

**Sort** the instance list by Column by clicking on the associated Column Header. A single click sorts in ascending order; a second click sorts in descending order.

| Sort by St | art Datetime - Ascending | Sor | t by Sta | rt Datetime - Descendir |
|------------|--------------------------|-----|----------|-------------------------|
| Learn      | ing Object Instance L    |     | Learn    | ing Object Instance I   |
| 🔅 ID       | Start Datetime 🔺         |     | Ö ID     | Start Datetime 🔻        |
| 29174      | 12/1/2016 8:30:00 AM     |     | 29233    | 12/31/2099 12:30:00 AM  |
| 27408      | 12/2/2016 9:00:00 AM     |     | 29214    | 9/7/2017 8:30:00 AM     |
| 27120      | 12/3/2016 8:30:00 AM     |     | 29213    | 8/31/2017 8:30:00 AM    |
| 29175      | 12/8/2016 8:30:00 AM     |     | 29212    | 8/24/2017 8:30:00 AM    |
| 28923      | 12/8/2016 9:00:00 AM     |     | 29211    | 8/17/2017 8:30:00 AM    |
| 27409      | 12/9/2016 9:00:00 AM     |     | 29210    | 8/10/2017 8:30:00 AM    |

**Filter** the list by clicking on the Filter (magnifying glass icon). Use the drop down box to selector filter option, enter search text and click search to narrow results.

|                                                    |                                                              |                                     | ×                                                                     |                   |
|----------------------------------------------------|--------------------------------------------------------------|-------------------------------------|-----------------------------------------------------------------------|-------------------|
|                                                    | All A B C D E F G H                                          | IJKLMNOPQRSTUV                      | W X Y Z Other                                                         |                   |
|                                                    | Start Date Greater Than 🗸                                    | / 12/1/2016                         | X Search                                                              |                   |
|                                                    |                                                              |                                     |                                                                       |                   |
|                                                    | All A B C D E F G H I                                        | JKLMNOPQRSTUVV                      | X<br>W X Y Z Other                                                    |                   |
| uman Serv                                          | Facility<br>Start Date Greater Than<br>End Date Greater Than | Search<br>Shaunte Penn              | Search                                                                |                   |
| The Learning Object List                           | will refresh with the listi                                  | ng narrowed by the sele             | ected criteria.                                                       |                   |
| 29205 7/6/2017 8:30:00 AM 7/6                      |                                                              | dd link to add<br>e course instance | SVew(1) Vriet Shaunte Penn 2                                          | Scheduled         |
| Click in the row of the ins view instance details. | tance to                                                     |                                     | Click the View link<br>(Session List) / Click<br>create a printable F | k Print Roster to |

# Learning Object Instance – Details (See Learning Object Section).

| LEARNING OBJECT INSTAN                                                                              | ICE : GENERAL ORIEN                                                                                                    | TATION                  |                         |                                                             |           | EDIT AUDIT TRAIL EXIT             |
|----------------------------------------------------------------------------------------------------|----------------------------------------------------------------------------------------------------|-------------------------|-------------------------|-------------------------------------------------------------|-----------|-----------------------------------|
| Attributes                                                                                          |                                                                                                    | Se                      | lectors                 | Recurring                                                   |           | Resources                         |
| Learning Object Instance Dat                                                                        | es Header                                                                                                    |                         |                         |                                                             |           |                                   |
| LO Dates*                                                                                           | 12/28/2016                                                                                                    |                         |                         | Start Time:*                                                | 9:00 AM 🗸 |                                   |
| Time Zone:*                                                                                         | Pacific Time 🗸                                                                                                    |                         |                         | End Time:*                                                  | 1:30 PM 🗸 |                                   |
| Available Dates                                                                                     |                                                                                                    |                         |                         |                                                             |           |                                   |
| Added Start Date                                                                                    |                                                                                                    |                         | End D                   |                                                             |           | Time Zone                         |
| ✓ 12/23/2                                                                                           | 016 9:00 AM                                                                                                    |                         | 12/2                    | 3/2016 1:30 PM                                              |           | PST                               |
| Dates Options                                                                                       |                                                                                                    |                         |                         |                                                             |           |                                   |
| Start Date Time:                                                                                    | For                                                                                                    | mat: MM/DD/YYYY HH:MM A | M or PM                 | End Date Time:                                              |           | Format: MM/DD/YYYY HH:MM AM or PM |
| Learning Object Instance Det                                                                        | ails                                                                                                    |                         |                         |                                                             |           |                                   |
| Room:*                                                                                              | Innovation - Central - Mag                                                                                                 | net Central             |                         |                                                             |           |                                   |
| Max Students:*                                                                                      | 500                                                                                                    |                         |                         | Manual Availability:                                        |           |                                   |
| Min Students:                                                                                       |                                                                                                    |                         |                         | Advertisement Only:                                         |           |                                   |
| Sign In/Out:                                                                                        |                                                                                                    |                         |                         | Featured:                                                   |           |                                   |
| Cut Off:                                                                                            | Cut Off Hours                                                                                                    | _                       |                         | Prevent Transcript Launch:                                  |           |                                   |
| cat on.                                                                                             | Cat on Hours                                                                                                    |                         |                         | Allow Reprint Certificate:                                  | Cost      |                                   |
| Find                                                                                                | . M 1 of 1                                                                                                    | • 100% •                | icon to pr<br>which car | lick the <b>Print</b><br>int to .pdf file<br>be sent to the | ^         |                                   |
| Course Name:<br>Location:<br>Room:<br>Total Student C<br>CLASS DATE:<br>Class Time:<br>Jones, Jenny | General Orientation<br>Innovation - Central<br>Magnet Central<br><b>ount:</b> 5<br>12/23/16<br>9:00 am _ 1:30 p<br>sandin: |                         | class for a             | id brought to<br>ittendance.                                |           |                                   |
| C-CMRCPKWY I<br>Technology                                                                          | F - 18000A Commerce Pk                                                                                                    | wy, 00100936 Informs    | tion                    |                                                             |           |                                   |
| Sato, Yumiko                                                                                        | Yumiko                                                                                                    |                         | President,<br>teting    |                                                             |           |                                   |
|                                                                                                    | &17 Sales & Marketing                                                                                                    |                         |                         |                                                             | _         |                                   |
| Smith, Bob                                                                                          |                                                                                                    |                         | OCIATE PRN              | rnsoft.com                                                  |           |                                   |
| Technology                                                                                          | F - 18000A Commerce Pk                                                                                                    |                         |                         |                                                             | _         |                                   |
| Torres, Yolanda                                                                                     |                                                                                                    |                         | HR<br>resentative       |                                                             |           |                                   |
|                                                                                                    | 028 HR Operations Ame                                                                                                    |                         |                         |                                                             |           |                                   |
| Valdez, Yolanda                                                                                     |                                                                                                    | Man                     | or Office<br>ager       |                                                             |           |                                   |
| 890 Utah DOT, O                                                                                     | M28 Office Management                                                                                                    | Department              |                         |                                                             | ~         |                                   |

\_

#### **Class Roster – Session List**

| Sessi | Session List |                                                                                                    |                |                |                     |  |  |  |
|-------|--------------|----------------------------------------------------------------------------------------------------|----------------|----------------|---------------------|--|--|--|
| ۰ 🗘   | ID 🔺         | Actions                                                                                                    | Name           | Employee ID    | Course              |  |  |  |
|       | 2338153      | Hours: 👍 Req:4 Units: 2 Req:2 Others: 4 @ Passed O Failed O No Show O Complete O Skip 💩 Evaluation 🗙 Cancel          | Jones Jenny    | sandinstruct99 | General Orientation |  |  |  |
|       | 2338155      | Hours: A Req:4 Units Req:2 Others: Req:4 🖲 Req:4 💿 Passed 🔿 Failed 🔿 No Show 🔿 Complete 🔿 Skip 🕾 Evaluation 🗙 Cancel | Sato Yumiko    | Yumiko.Sato    | General Orientation |  |  |  |
|       | 2338154      | Hours: A Req:4 Units: Req:2 Others: Req:4   Passed  Failed  No Show  Complete  Skip  Req:4  Kancel                   | Smith Bob      | standarduser99 | General Orientation |  |  |  |
|       | 2338156      | Hours: 👍 Req:4 Units: 2 Req:2 Others: 4 Req:4 💿 Passed 🔿 Failed 🔿 No Show 🔿 Complete 🔿 Skip 🚋 Evaluation 🗙 Cancel    | Torres Yolanda | Yolanda.Torres | General Orientation |  |  |  |
|       | 2338157      | Hours: A Reg:4 Units Reg:2 Others: Reg:4 @ Passed O Failed O No Show O Complete O Skip 💩 Evaluation 🗙 Cancel         | Valdez Yolanda | Yolanda.Valdez | General Orientation |  |  |  |

There are a number of options to help find the specific user session you wish to view:

Add / Remove Columns Displayed by using the Gear Icon \*\* to bring up a dropdown of available additional column...

| ×                                |                                                                                                    | Name           | Employee ID 🔻  | Course              |
|----------------------------------|----------------------------------------------------------------------------------------------------|----------------|----------------|---------------------|
| □ All                            | Req:4 Units 2 Req:2 Others 4 Req:4  Passed  Failed  No Show  Complete  Skip  Cancel                    | Sato Yumiko    | Yumiko.Sato    | General Orientation |
| Department                       | Req:4 Units;2 Req:2 Others;4 Req:4 🖲 Passed 🔿 Failed 🔿 No Show 🔿 Complete 🔿 Skip 🕾 Evaluation 🗙 Cancel | Valdez Yolanda | Yolanda.Valdez | General Orientation |
| Type Start Datetime              | Req:4 Units(2 Req:2 Others:4 Req:4  Passed  Failed  No Show  Complete  Skip  Field  Cancel             | Torres Yolanda | Yolanda.Torres | General Orientation |
| End Datetime                     | Req:4 Units(2 Req:2 Others:4 Req:4  Passed  Failed  No Show  Complete  Skip  Fixed Evaluation  Cancel  | Smith Bob      | standarduser99 | General Orientation |
| Enroll Date                      | Req:4 Units;2 Req:2 Others;4 Req:4 💿 Passed 🔿 Failed 🔿 No Show 🔿 Complete 🔿 Skip 🛞 Evaluation 🗙 Cancel | Jones Jenny    | sandinstruct99 | General Orientation |
| Status     Attempted Enroll Date |                                                                                                    |                |                |                     |
|                                  |                                                                                                    |                |                |                     |
| Apply                            |                                                                                                    |                |                |                     |

.... check the box(es) of the coumns desired and click **Apply**. The screen will refresh with updated columns.

| Sess | Session List |                                                                                                    |                     |                |                        |                       |                       |                   |  |
|------|--------------|----------------------------------------------------------------------------------------------------|---------------------|----------------|------------------------|-----------------------|-----------------------|-------------------|--|
| ò    | ID           | Actions                                                                                                    | Name                | Employee ID    | Course                 | Department            | Start<br>Datetime     | Facility          |  |
|      | 2338155      | Hours A Req:4 Units Req:2 Others A Req:4 ● Passed ○ Failed ○ No Show ○<br>Complete ○ Skip <sub>☉</sub> Evaluation <b>x</b> Cancel | Sato<br>Yumiko      | Yumiko.Sato    | General<br>Orientation | UTUtah DOT<br>Sales   | 12/23/2016 9:00<br>AM | Innovation -<br>C |  |
|      | 2338157      | Hours: 4 Req:4 Units: 2 Req:2 Others: 4 Req:4 ● Passed ○ Failed ○ No Show ○<br>Complete ○ Skip ⊕ Evaluation Cancel                | ■ Valdez<br>Yolanda | Yolanda.Valdez | General<br>Orientation | UTUtah DOT<br>Office  | 12/23/2016 9:00<br>AM | Innovation -<br>C |  |
|      | 2338156      | Hours:4_ Req:4 Units:2_ Req:2 Others:4_ Req:4 ● Passed ○ Failed ○ No Show ○<br>Complete ○ Skip ::: Evaluation ★ Cancel            | Torres<br>Yolanda   | Yolanda.Torres | General<br>Orientation | UTUtah DOTHR<br>Op    |                       | Innovation -<br>C |  |
|      | 2338154      | Hours: 4 Req:4 Units: 2 Req:2 Others: 4 Req:4 ● Passed ○ Failed ○ No Show ○<br>Complete ○ Skip ⊛ Evaluation X Cancel              | Smith Bob           | standarduser99 | General<br>Orientation | NJIT - 18000A<br>Comm | 12/23/2016 9:00<br>AM | Innovation -<br>C |  |
|      | 2338153      | Hours: A Req:4 Units: Req:2 Others: Req:4 ● Passed ○ Failed ○ No Show ○<br>Complete ○ Skip : Evaluation Cancel                    | Jones Jenny         | sandinstruct99 | General<br>Orientation | NJIT - 18000A<br>Comm | 12/23/2016 9:00<br>AM | Innovation -<br>C |  |

**Sort** the Session List by Column by clicking on the associated Column Header. A single click sorts in ascending order; a second click sorts in descending order.

| Sort b | y Sessic | n ID - Asc | ending | Sort by | Sessior | ID - Descen | ding |
|--------|----------|------------|--------|---------|---------|-------------|------|
|        | Sessi    | on List    |        |         | Sessi   | on List     |      |
|        | ۰ نې     | ID 🔺       |        |         | ۰ 🗘     | ID 🔻        |      |
|        |          | 2338153    |        |         |         | 2338157     |      |
|        |          | 2338154    |        |         |         | 2338156     |      |
|        |          | 2338155    |        |         |         | 2338155     |      |
|        |          | 2338156    |        |         |         | 2338154     |      |
|        |          | 2338157    |        |         |         | 2338153     |      |

**Filter** the list by clicking on the Filter (magnifying glass icon) first letter of last name. Use the drop down box to selector filter option, enter search text and click search to narrow results.

|                             | ×                                       |
|-----------------------------|-----------------------------------------|
| All A B C D E F G H I       | J K L M N O P Q R S T U V W X Y Z Other |
|                             |                                         |
| Attendee Last Name          | Search Search                           |
| ow 🗢 Complete 🗢 Skip 🐑 Eval | Jones Jenny sandinstruct99 Ge           |

The Learning Object List will refresh with the listing narrowed by the selected criteria.

Click within the row of the desired session to see session detail information.

| LEARNING OBJECT SESSION |                                                                                                    |   |                  | Алли Тиад                                                                                                    |
|-------------------------|----------------------------------------------------------------------------------------------------|---|------------------|----------------------------------------------------------------------------------------------------|
| ⇔Student Info           |                                                                                                    |   |                  |                                                                                                    |
| Name:                   | Jones Joseph                                                                                                    |   | User ID:         | 122529                                                                                                    |
| Phone:                  | 9087654321                                                                                                    |   | Department:      | NJKelemen BidgEmergency Room Registration A-KELEMEN-00100906                                                                                                    |
| Current Status:         | ENROLL                                                                                                    |   | Email:           | ka@learnsoft.com                                                                                                    |
| v Authorizer Info       |                                                                                                    |   |                  |                                                                                                    |
| Authorizer Name:        |                                                                                                    |   | Email:           |                                                                                                    |
| Phone:                  |                                                                                                    |   | Fax:             |                                                                                                    |
| - Session Info          |                                                                                                    |   |                  |                                                                                                    |
| Course Name:            | Learning Management System Video                                                                                                    |   | Start Date Time: |                                                                                                    |
| Description             | A learning management system (LMS) is a software application for the administration,<br>documentation, tracking, and reporting of training programs, classroom and online events,<br>e-learning programs, and training content. | 0 | End Date Time:   |                                                                                                    |
| Duration                |                                                                                                    |   | instructor(s):*  |                                                                                                    |
| Vendor:                 |                                                                                                    |   | Direction.*      |                                                                                                    |
| Location:*              | ADDRESS : On-Line                                                                                                    |   |                  | LMSs range from systems for managing training and educational records, to software for distributing courses over the Internet with features for online collaboration. Corporate                                                                                                    |
| Old Status."            | 1/11/2010 4:45 PM (Enrolled.)                                                                                                    |   | Notes:*          | distributing courses over the Internet with features for online collaboration. Corporate training use LMSs to automate record keeping and employee registration.<br>UMSs range from systems for managing training and educational records, to software for distributing courses over the Internet with features for online collaboration. Corporate |

**Update the Roster** by clicking the Actions button Actions to bring up pop up box with a series of Actions than can be taken:

|        |              |               |                    |                    |               |                  |         |                |   | 3 | 4 |
|--------|--------------|---------------|--------------------|--------------------|---------------|------------------|---------|----------------|---|---|---|
| Browse | Print Roster | Update Roster | Cancel Enrollments | Email Multiple Use | Upload Status | - Select One - 🗸 | Reason: | - Select One - | ~ |   |   |

• **Email** - Select a user by checking the box to the far left of the user's name, click the **Actions** button then click the **Email** button. This will bring up a pop-up allowing you email the selected user from within the system.

| Email       |                                  | <u>×</u> |
|-------------|----------------------------------|----------|
| EMAIL       |                                  | SEND     |
| То          | Others V                         |          |
| To List     | jgittleman@learnsoft.com         |          |
| Attachment: | Browse                           |          |
| Subject:    | Email Update : 2017 CPI TRAINING |          |
| Body:       |                                  | ^        |
|             |                                  | ~        |
|             |                                  |          |

• **Cancel Enrollment** - Select a user(s) by checking the box to the far left of the user's name, click the **Actions** button and click the **Cancel Enrollments** button. The screen will refresh and the status will change to *Cancel*.

| Sessic     | Session List : 2017 CPI TRAINING |         |                         |             |                   |      |                       |        |
|------------|----------------------------------|---------|-------------------------|-------------|-------------------|------|-----------------------|--------|
| <b>¢</b> < | ID 🔺                             | Actions | Name                    | Employee ID | Course            | Туре | Enroll Date           | Status |
|            | 580742                           |         | testuser102 testuser102 |             | 2017 CPI TRAINING | 2    | 2/27/2017 10:33:35 AM | Cancel |

• Change the Enrollment Status to Complete, No Show or Cancel - Select a user(s) by checking the box to the far left of the user's name, click the Actions button then use the Status dropdown box to select the desired status and click the Update Roster button.

| Update Roster | Multiple User Upload | - Select One -      |
|---------------|----------------------|---------------------|
|               |                      | Complete<br>No Show |
|               |                      | <br>Cancel          |

 (Optional) You can add a reason to a Cancellation, by selecting from the Reason drop down box. If Selecting *Other*, you can enter free text just below. As per above, select the User, click the Actions button, Select the *Cancel* Status and Click Update Roster.

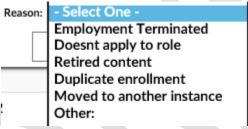

• Change the Status of the user the Session list - Select a user(s) and manually change the Actions Column radio button (For example to No Show, Complete, Skip, etc.) on one or more users. Then use the Update Roster button to update user status.

|       | Browse Print Roster Update Roster             | Multiple User Upload Status: - Select One | Basson - Select One - | *         | Exit Action | ns 🔎   |
|-------|-----------------------------------------------|-------------------------------------------|-----------------------|-----------|-------------|--------|
| Cance | el Enrollments Email                          | Huitiple oser Opioau Status.              |                       |           | 9           | Status |
|       | 580735 Not Graded  No Show  Complete  Skip  K | LEARNSOFT LSGLM d IsgIm                   | 2017 CPI<br>TRAINING  | 2/27/2017 | 12:14:04 PM | Enroll |
|       | 580742                                        | testuser102<br>estuser102                 | 2017 CPI<br>TRAINING  | 2/27/2017 | 12:12:04 PM | Enroll |

• Cancel a User Directly from the session list by Clicking the XCancel link and confirming

| ò | ID      | Actions                                                                                                    | Name              | Employee ID     | Cou          |
|---|---------|----------------------------------------------------------------------------------------------------|-------------------|-----------------|--------------|
|   | 2338155 | Hours: Req:4 Units: Req:2 Others: Req:4 ● Passed ○ Failed ○ No Show ○<br>Complete ○ Skip :: Evaluation Cancel          | Sato<br>Yumiko    | Yumiko.Sato     | ∎ G<br>Orien |
|   | 2338157 | Hours[4_ Req:4 Units[2_ Req:2 Others[4_ Req:4 	 ● Passed ○ Failed ○ No Show ○<br>Complete ○ Skip ☆ Evaluation ★ Cancel | Valdez<br>Yolanda | Yolanda.Valdez  | G<br>Orien   |
|   | 2338156 | Hours[4_Req:4 Units]2_Req:2 Others[4_Req:4 Message from webpage<br>Complete ○ Skip ::: Evaluation ★ Cancel             |                   |                 | ×            |
|   | 2338154 | Hours{₄ Req:4 Units;2 Req:2 Others{₄ Req:4<br>Complete ○ Skip ⊛ Evaluation X Cancel ? Are you sure, you want to del    | ete this learning | object session? |              |
|   | 2338153 | Hours: A Req:4 Units: 2 Req:2 Others: A Req:4<br>Complete Skip ::: Evaluation: Cancel                                  |                   |                 |              |
|   |         | Complete U Skip & Evaluation Cancer                                                                                    | OK                | Cancel          |              |

i from this series...

# **Evaluations** - For course with Evaluations, click on the **Evaluation** Link to view that user's responses.

| Sessi      | ion Lis   | t                                                                                         |                  |             |              |                  |                     |                      |
|------------|-----------|-------------------------------------------------------------------------------------------|------------------|-------------|--------------|------------------|---------------------|----------------------|
| ¢          | ID        | Actions                                                                                   |                  |             |              |                  |                     |                      |
|            | 2338155   | Hours: 4 Req:4 Units: 2 Req:2 Others: 4 Req:4<br>Complete O Skip :::: Evaluation X Cancel |                  |             |              |                  |                     |                      |
|            |           |                                                                                           |                  |             |              |                  |                     |                      |
| EVALU      |           |                                                                                           |                  |             |              |                  | SAVE                | CANC                 |
|            | R SERVICE |                                                                                           |                  |             |              |                  |                     |                      |
|            |           | 10 2017 - 2                                                                               |                  |             |              |                  |                     |                      |
| tructor(s) |           | JG Test March 10 2017 - 2                                                                 | Evaluation Date: |             |              |                  |                     |                      |
|            | Group     | Question                                                                                  |                  |             |              |                  |                     | Complet              |
|            |           | This course was relevant to my job.                                                       |                  | Very Releva | nt Relevant  | Undecided        | Not Relevant        | Irrelevar            |
|            |           | The detail in this course was:                                                            |                  | Not Enough  |              | Undecided        | More Than<br>Enough | Too Mu               |
|            |           | The material in this course was important to me.                                          |                  | Strongly Ag | ۲            | Undecided        | Disagree            | Strongly<br>Disagree |
|            |           | The reading level of this course was:                                                     |                  | Too High    | High         | Just Right       | Low                 | Too Low              |
|            |           | This course was clearly written.                                                          |                  | Strongly Ag |              |                  | Disagree            | Strongly<br>Disagree |
|            |           | This course was easy to read.                                                             |                  | Strongly Ag | ee Agree     | Undecided        | Disagree            | Disagree             |
|            |           | This course was too difficult.                                                            |                  | Strongly Ag | ee Agree     | Undecided        | Disagree<br>()      | Disagre              |
|            |           | lachieved the objectives of this course.                                                  |                  | Strongly Ag | ee Agree     | Undecided        | Disagree            | Strongly<br>Disagree |
|            |           | l learned a lot from this course.                                                         |                  | Strongly Ap | ee Agree     | Undecided        | Disagree            | Strongly             |
|            | +         |                                                                                           |                  | 20. 45 min  | 144 4E 40 mm | uter 1. 16 hours | 16 Thouse           | 0                    |

**Competencies (ROMS)** – If the ROMS / Competencies module is active for your organization and you have added a checklist of competencies to a course, you may access it by clicking on the *Checklist* text link in the **Actions** column of the row of the user.

| ¢ -                                            | ID 🔺                                   | Actions                                           |                                                                               |                         | Nam                            | e           |              |
|------------------------------------------------|----------------------------------------|---------------------------------------------------|-------------------------------------------------------------------------------|-------------------------|--------------------------------|-------------|--------------|
|                                                | 580750                                 | Not Graded $\bigcirc$ Incomplete $\bigcirc$ Compl | ete OSkip OChecklist Cancel                                                   |                         | te:                            | stuser102 t | estuser10    |
|                                                |                                        |                                                   |                                                                               |                         |                                |             |              |
|                                                |                                        |                                                   |                                                                               |                         |                                |             |              |
| OMS                                            |                                        |                                                   |                                                                               |                         |                                |             |              |
|                                                |                                        |                                                   |                                                                               |                         |                                |             | CANCEL       |
| Roms                                           |                                        |                                                   |                                                                               |                         |                                |             |              |
| ROMS                                           | FAILS                                  |                                                   |                                                                               |                         |                                |             |              |
| COURSE DE                                      |                                        | ROMS                                              | Student Name:                                                                 | testuser102 testuser102 |                                |             |              |
| COURSE D (1                                    | Test                                   | ROMS                                              | Student Name:                                                                 | testuser102 testuser102 |                                | N           | ew Objective |
| COURSE DIE<br>ourse Names<br>5. AVAILABLE (    | Text<br>DRIECTIVES                     | ROMS                                              | Student Name:                                                                 | testuser102 testuser102 | Due Date Appro                 |             | _            |
| ourse Name:<br>E AVAILABLE (<br>Delete ID Cong | Test<br>DELECTIVES<br>etency Objective |                                                   | Student Names<br>*Able to find vein; * Able to insert needle; * Able to remov |                         | Due Date Appro<br>3/6/2017 Yes |             | _            |

You may review completed information, or, if you are the Competency Validator (preceptor, approver, etc.), you may access specific competency info by clicking on the pencil icon in the edit column.

| Add Learning Object ROMS |                                                                                                    |                                |                                                           |             |  |  |  |  |
|--------------------------|----------------------------------------------------------------------------------------------------|--------------------------------|-----------------------------------------------------------|-------------|--|--|--|--|
| ADD LEARNING OBJ         | ECT OBJECTIVE                                                                                                    |                                |                                                           | SAVE CANCEL |  |  |  |  |
| LEARNING OBJECT OBJE     | CTIVES                                                                                                    |                                |                                                           |             |  |  |  |  |
|                          | Sample Skill 2                                                                                                    | Metric:                        |                                                           |             |  |  |  |  |
| Competency/Skill:        |                                                                                                    | Metric Type:                   | MetricTypeName Explained Demonstrated Verbalized Observed |             |  |  |  |  |
| Objective:               | Demonstrate proficiency in cleaning wound.<br>Behavioral Objective: * Locate wound; * Clean and Sterilize; *Cover. | Due Date:<br>Web Conference:   | Read Policy Computer assisted training 3/6/2017           |             |  |  |  |  |
| Student Comments:        |                                                                                                    | Approved:<br>Manager Comments: | Complete:                                                 |             |  |  |  |  |
|                          |                                                                                                    | France conflictes.             |                                                           |             |  |  |  |  |

# PRINT REPORT – Class Roster

| Print  | Roster                                                                                                    |                                                                                                    |
|--------|----------------------------------------------------------------------------------------------------|----------------------------------------------------------------------------------------------------|
| 3<br>E | Image: Main Report                                                                                                    |                                                                                                    |
|        | Course Name: JG Test March 10 2017 - 2                                                                                                    | Class Roster                                                                                                    |
|        | Location: SEHC Sim<br>Room: Sim Skills Lab<br>Total Student Count: 1<br>CLASS DATE: 9/11/17<br>Class Time: 11:45 am — 3:00 pm<br>LEARNSOFT, LSGLM IsgIm<br>CDC CDC, 100213550 Corp IS Administration | Click the <b>Actions</b> button, then click the <b>Print</b> Roster<br>button to launch a Printable Class Roster report. Click<br>the <b>Print</b> icon to print to .pdf file which can be sent to<br>the printer and brought to class for attendance. |

# Search Tab

Clicking the Search tab will yield an easy to use yet powerful search feature that in a single page combines multiple search methodologies including keyword, predictive, advanced, calendar and catalog.

When first accessing, the right side **Result** List will auto populate with a listing of all classes which you have permission to enroll yourself and (if permitted) students. You may use the scroll bar and *Previous / Next* text links to view all the available options.

| Criteria                                    | Calendar View 🎬 | Result                                                                                                    | ◄ Previous   Next ► |
|---------------------------------------------|-----------------|----------------------------------------------------------------------------------------------------|---------------------|
| Search for                                  | Search          | Learning Object Name 🔺                                                                                                    | ,                   |
| Catalog                                     |                 | General Orientation<br>Type: Classroom Instruction Course Start: 6/1/2016 9:00 AM End: 6/1/2016 11:45 AM<br>Description:                                                                                                    | Enroll Details      |
| Course Type<br>a All<br>Classroom<br>Online |                 | General Orientation<br>Type: Classroom Instruction Course Start: 6/8/2016 9:00 AM End: 6/8/2016 11:45 AM<br>Description:                                                                                                    | Enroll Details      |
| Certification Advanced Se                   | earch 🕨         | General Orientation<br>Type: Classroom Instruction Course Start: 6/15/2016 9:00 AM End: 6/15/2016 11:45 AM<br>Description:                                                                                                    | Enroll Details      |
|                                             |                 | Gotowebinar Demo<br>Type: Classroom Instruction Course Start: 6/10/2016 11:30 AM End: 6/10/2016 12:30 PM<br>Description:                                                                                                    | Enroll Details      |
|                                             |                 | Privacy Laws 101<br>Type: Classroom Instruction Course Start: 2/10/2016 5:00 AM End: 2/10/2016 9:30 AM<br>99 Results (0 Selected) - Page 1 Of 7 Select All   Unselect All   Uns | Enroll Details      |

The Icon on the left side will reveal the course type:

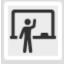

- ILT – Instructor Led Training (aka classroom-based course)

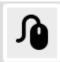

- Online Course (aka CBT – Computer-based training or WBT – Web-based training)

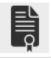

- LMS Certification

# Search Tab – Detailed Info & Enroll Users

To see detailed information, click the **Detail** button to the right of the class. This will bring up details about the chosen class instance.

|                   | 017 CPI TRAINING<br>ype: Classroom Instruction Course Start: 1/5/20<br>escription:<br>pom : SEHC SETEC - Breakout Room 3 | Enroll Details       |                              |                                    |
|-------------------|----------------------------------------------------------------------------------------------------|----------------------|------------------------------|------------------------------------|
| Course Instance D | etails                                                                                                    |                      |                              | 1                                  |
| LEARNING OBJEC    | T INSTANCE                                                                                                    |                      |                              | ENROLL                             |
| COURSE INFO       |                                                                                                    |                      |                              |                                    |
| Course Name:      | 2017 CPI TRAINING                                                                                                    |                      |                              | You can also                       |
| Description:      |                                                                                                    |                      |                              | enroll yourself<br>by clicking the |
| Vendor:           |                                                                                                    |                      |                              | Enroll button                      |
| Authorizer:       | Barnes Jacob<br>Bateman Stacy<br>Blank Lisa K.<br>Buttelwerth Matthew                                                    | Start Date:          | 1/5/2017 8:00 AM EST         |                                    |
|                   | Christen Gerard J. V<br>Couch Deborah S                                                                                  |                      | 1/5/2017 4:30 PM EST         |                                    |
| Payment Mode:     |                                                                                                    | Duration (in hours): |                              |                                    |
| Paid Time :       |                                                                                                    | Notes:               |                              | 0                                  |
| Due date:         |                                                                                                    |                      |                              |                                    |
| List Price:       | Free                                                                                                    | Location:            | SEHC SETEC - Breakout Room 3 | · · · ·                            |

| <u>ř</u> -                           | 2017 CPI TRAINING Type: Classroom Instruction Course Start: 1/5/2017 8:00 AM End: 1/5/2017 4:30 PM Description: Room : SEHC SETEC - Breakout Room 3 |                                                    |                              |     |  |  |
|--------------------------------------|----------------------------------------------------------------------------------------------------|----------------------------------------------------|------------------------------|-----|--|--|
|                                      |                                                                                                    |                                                    |                              |     |  |  |
| Search Attendee                      | 25                                                                                                    |                                                    |                              | 3   |  |  |
| USER LOOKUP.                         |                                                                                                    |                                                    |                              | ^   |  |  |
| Please select users by<br>Last Name: |                                                                                                    | and clicking "Add" button.<br>t Name: Middle Name: | Employee ID:                 |     |  |  |
| User List                            |                                                                                                    |                                                    | Add Attendees A              | ا م |  |  |
| <b>o</b> ~                           | User ID 🔺                                                                                                    | Name                                               | Employee ID                  | ^   |  |  |
|                                      | 44284                                                                                                    | McTestface Testy                                   | 95850                        |     |  |  |
|                                      | 40172                                                                                                    | Testemployee Taxupdate                             | Testemployee Taxupdate 95848 |     |  |  |
|                                      | 5                                                                                                    | testuser102 testuser102                            | testuser102 testuser102      |     |  |  |
|                                      | 3                                                                                                    | testmgr101 testmgr101                              |                              |     |  |  |
|                                      | 2                                                                                                    | testuser101 testuser101                            | testuser101                  |     |  |  |

To enroll other users, click the Enroll button (next to the Details button).

Use the Navigation, Sort and Search Features to find the desired users to add, then click on the checkbox

to the far left of the row with the user name(s) then click the **Add Attendees** button Add Attendees

The screen will refresh, the **User Lookup / User List** will close and a confirmation will appear at the top left of the screen indicating if enrollments were successful (and if not, why).

testuser102 testuser102 has been successfully enrolled., Course Name - 2017 CPI TRAINING

If permitted, you can also add a Deadline for the selected enrollments clicking the Actions button Actions and adding a Due Date (*Note: The additional comments field may be enabled in a future release*). This action must be taken <u>before</u> clicking the Add Attendees button.

|          | <u></u> _                                                                                                    |  |
|----------|----------------------------------------------------------------------------------------------------|--|
| Due Date | Comments                                                                                                    |  |
|          | S       M1       W1       F       S         27       28       29       30       1       2       3         4       5       6       7       8       2       10         11       12       13       14       15       16       17         18       19       20       21       22       32       24         25       26       27       28       29       33       1         1       2       3       4       5       6       7         Today Close |  |

#### Search Tab – Predictive and Keyword search

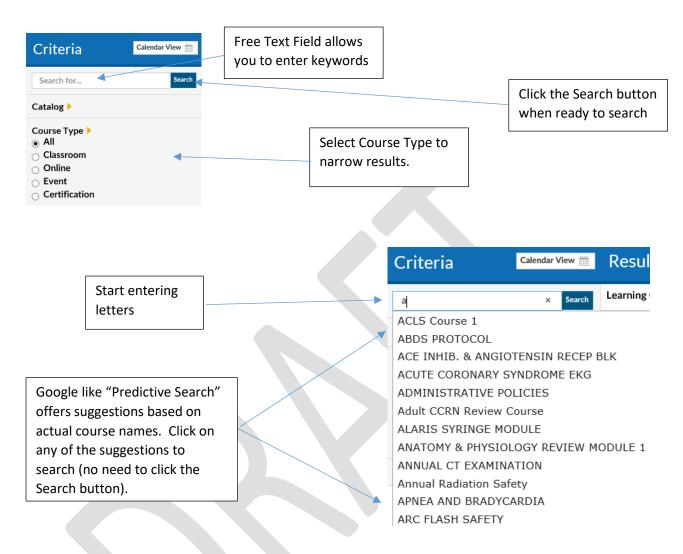

Search results are displayed in the **Result List** on the right side.

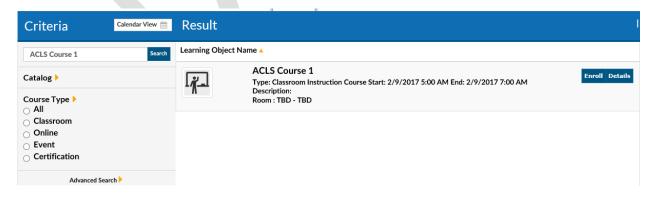

| Search Tab – Advanced search                     | After all search criteria has been<br>entered, click the Search button |
|--------------------------------------------------|------------------------------------------------------------------------|
| Criteria Calendar View                           | to display results.                                                    |
| ACLS x Search                                    |                                                                        |
| Catalog 🕨                                        | Click Advanced Search Arrow to                                         |
| Course Type ><br>O All                           | open Advanced Search Menu<br>allowing refined course lookup.           |
| Classroom     Online                             |                                                                        |
| <ul> <li>Event</li> <li>Certification</li> </ul> |                                                                        |
| Advanced Search 🔽                                |                                                                        |
| Instructor >                                     |                                                                        |
| LEARNSOFT LSGLM d                                | Narrow to a date Range by                                              |
| Date Range                                       | selecting Specific Date, then<br>entering a Start Date and End         |
| O Specific Date<br>Start Date                    | Date.                                                                  |
| End Date                                         |                                                                        |
|                                                  |                                                                        |
| Facility  - Select One -                         |                                                                        |
|                                                  | Use dropdown Selectors to                                              |
| - Select One -                                   | choose from a list of prepopulated options.                            |
| Room                                             |                                                                        |

Search Tab – Calendar search

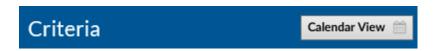

Click **Calendar View** button to view scheduled classroom-based course instances (classes) for which you are able to enroll in a monthly calendar.

|                                                                                                    |                                                                                                    |                                                                                                    |                                                                                                    |        | H December 2016 V |
|----------------------------------------------------------------------------------------------------|----------------------------------------------------------------------------------------------------|----------------------------------------------------------------------------------------------------|----------------------------------------------------------------------------------------------------|--------|-------------------|
| Monday                                                                                                    | Tuesday                                                                                                    | Wednesday                                                                                                    | Thursday                                                                                                    | Friday | Set/Sun           |
|                                                                                                    | s<br>+g Maasuwave Driver Workshop (1.00 PH - 3:00<br>PH (ST), Room - Central Office - CO Blues                                                   | 4 Ale NobOT Workplans Security (\$100 AM - 10:10 AM CST); Room - Gentral Office - CO Conference                                                                                                    | Measurement Driver Workshop (L00 Mr - 3-00<br>PH CST): Room - Cantral Office - CD Conference                                                                   |        |                   |
| First AdJCPR - Infant & CPR/AED - Adult & Child     (500 AM - 11:30 AM CST); Room - Central                                                                                               | 12<br>4 MODIT Workplace Security (B00 AN - 10:)0<br>AN 1: Room - Central Office - CO Conference                                                  | +Q Massurement Driver Workshop (9:00 AM + 11:00<br>AM CST): Room - Central Office - CD Blass<br>+Q Rescript cola Active Shocter (12:30 RM + 3:30<br>PM ): Room - Central Office - CD Conference<br>32 | Meril Zonei Haathy Lifernies: Changing the stray     You Thrink shour Date and Exercise (2000 Mr.                                                              | 34     |                   |
|                                                                                                    | A4 ): Room - Central Office - C0 Conference<br>#@ MODOT Workplace Security (1):00 PM - 1:00<br>PM ): Room - Central Office - C0 Conference<br>17 | NO R                                                                                                    | you Think about Date and Exercise (200 PH - V<br>egg MEE Zones Headby Literalize: Changing the Way<br>you Think about Date and Exercise (VK) (2/00<br>27<br>27 | 22     | 1                 |
| MeDOT Workplace Security (8:00 AM - 10:30<br>AM ): Room - Central Office - CD Conference<br>Reacting to an Active Shooter (12:30 PM - 3:30<br>PM ): Room - Central Office - CD Conference | 0                                                                                                    |                                                                                                    |                                                                                                    |        | ,                 |

### Calendar Search – Options

| Calendar                                                                                       | Time Period – Changes the Calendar Mode               |  |  |
|------------------------------------------------------------------------------------------------|-------------------------------------------------------|--|--|
| Calcindar                                                                                      | • 1 – Daily View                                      |  |  |
|                                                                                                | 7 – Weekly View                                       |  |  |
|                                                                                                | <ul> <li>31 – Monthly (default) View</li> </ul>       |  |  |
| 12                                                                                             | Enroll / Details Link – Click to view course details. |  |  |
| + First Aid/CPR - Infant & CPR/AED - Adult & Child<br>(8:00 AM - 11:30 AM CST); Room - Central | You can click Enroll from the details page to self-   |  |  |
|                                                                                                | enroll in the course.                                 |  |  |
| +0 :                                                                                           | Enroll Others - Click the Enroll Others icon to       |  |  |
|                                                                                                | launch the Search Users Dialog.                       |  |  |
|                                                                                                | Time Period – In monthly view, arrows move you        |  |  |
| 📢 February 2017 💙 🕨                                                                            | forward / back one month. Dropdown allows             |  |  |
|                                                                                                | selection of any month over the next year.            |  |  |
|                                                                                                | List View Link – Returns you to default list view     |  |  |
| List View                                                                                      | search.                                               |  |  |
|                                                                                                |                                                       |  |  |

# Analytics Tab

The Analytics tab provides a graphical way to view learning metrics. They simplify often complex or large data analysis. The graphics for each organization will differ. Upon accessing the tab you will be presented with Analytics graphics that pertain to you as a User. To access the Instructor Analytics, click on the **Group** dropdown box and select Instructor.

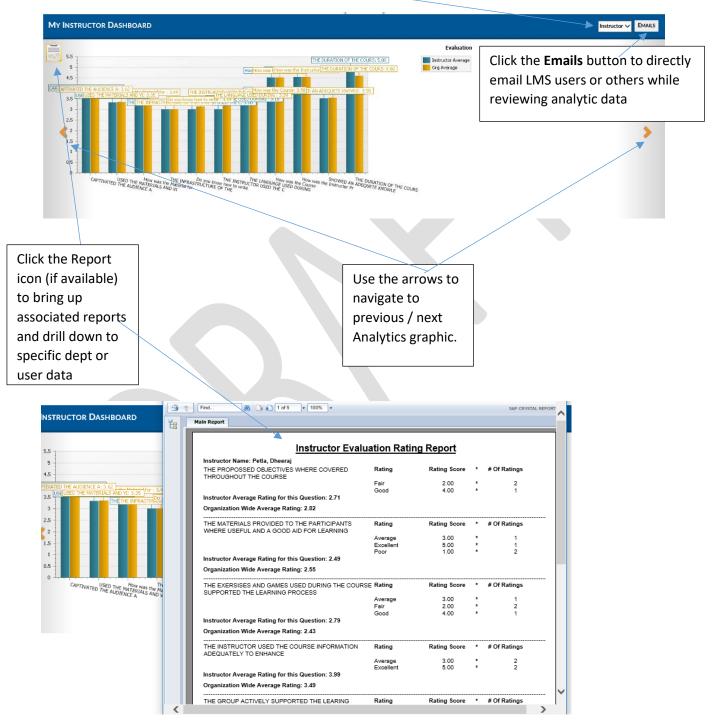

# Reports Tab

Click the **Reports** tab to access the **Report List** which displays a listing of reports enabled for use by the **Instructor** and allowing the Instructor to query learning information required to successfully manage, ensure compliance and provide report data about their classes.

|        |          |                         | Overview | Profile Q Search       | Analytics          | Learning Object  | Reports |      |         |
|--------|----------|-------------------------|----------|------------------------|--------------------|------------------|---------|------|---------|
| Report | List     |                         |          |                        |                    |                  |         |      | New Ξ P |
| ¢ -    | Туре     | Name 🔺                  | Desc     | ription                |                    |                  |         | View | Delete  |
|        | Standard | Class Roster            | Class    | Roster                 |                    |                  |         |      |         |
|        | Standard | Instructor Schedule     | Instru   | ctor Schedule Report   |                    |                  |         |      |         |
|        | Standard | Past Due Courses Report | Cours    | es Due Past Due        |                    |                  |         |      |         |
|        | Standard | Student Listing         | This re  | port give all the stud | ent and is also gr | oup by selectors |         |      |         |
|        | Standard | Student Schedule        | Stude    | nt Schedule            |                    |                  | _       |      |         |

Report columns are sortable and the report lookup allows for quick finding of reports (especially if multiple pages of reports are made available to Instructors.

| ſ | X All A B C D E F G H I J K L M N O P Q R S T U V W X Y Z Other |
|---|-----------------------------------------------------------------|
|   | Report NameSearchSearch                                         |
|   |                                                                 |
|   |                                                                 |
|   |                                                                 |
|   |                                                                 |
|   |                                                                 |

# Reports - Selecting Data (Details, Filters / Selectors)

Click on the Report Name (or anywhere in the report row) to bring up the Report Page for the selected Report.

| Report Lis                | t                             |                         |             |                            |                    |
|---------------------------|-------------------------------|-------------------------|-------------|----------------------------|--------------------|
| <b>\$</b> -               | Туре                          | Name 🔺                  |             | Description                | -                  |
|                           | Standard                      | Class Roster            |             | Class Roster               |                    |
|                           | Standard                      | Instructor Schedule     |             | Instructor Schedule Report |                    |
|                           | Standard                      | Past Due Courses Report |             | Courses Due Past Due       |                    |
|                           |                               |                         |             |                            |                    |
| REPORT : PAST DUE COU     | RSES REPORT                   |                         |             | PDF V EXPORT REPORT        | VIEW REPORT CANCEL |
| <b>▽User Info Details</b> |                               |                         |             |                            |                    |
| First Name:               |                               |                         | Any Date:   | Date Range                 |                    |
| Middle Name:              |                               |                         | Start Date: |                            |                    |
| Last Name:                |                               |                         | End Date:   |                            |                    |
| Employee ID:              |                               |                         |             |                            |                    |
| Employment Type:          | Employee                      |                         |             |                            |                    |
| State:                    | - Select One -                |                         |             |                            |                    |
| D Selector                |                               |                         |             |                            |                    |
| Course:                   | Sort By - Name      Org# O ID | 0                       |             |                            | Add<br>Remove      |
| Availability:             | E Corganization               | 0                       |             |                            |                    |
|                           |                               |                         |             |                            |                    |

Enter the details and use the filters / Selectors to refine the report and lookup the details you seek.

Certain filters will require selection of options – e.g. Any Date: 

Date Range

Date filters will generally allow free text date entry (mm/dd/yyyy) or allow selection from a popup calendar – e.g.

| Start Date: |                      |
|-------------|----------------------|
|             | December 🔽 2016 🗸    |
| End Date:   | SMTWTFS              |
| Lifu Date.  | 27 28 29 30 1 2 3    |
|             | 4 5 6 7 8 9 10       |
|             | 11 12 13 14 15 16 17 |
|             | 18 19 20 21 22 23 24 |
|             | 25 26 27 28 29 30 31 |

Lookup Filters / Selectors will link to a lookup list where you can sort, filter and search for the desired choices.

- Add Course: Remove Select Learning Object LEARNING OBJECT LOOKUP 2. Sort, filter and search Add Learning Object = to find the desired Learning Object List objects. ⇔ ≎ ID Name 🔺 Type 14634 2016 - Become a Supervisor - Early Start Training 2 3. Check the box to the 14590 2016 FSRMC RN 9N Transitional Care Unit Annual Competency 2 left of these objects. 14542 2 CBO SBO Customer Service Go Live Training 14594 COMPETENCY TEST COURSES 2 4. Click the "Add" 14592 Course for Instructor Evaluation 0 button
- 1. Click the **Add** button to bring up the related Lookup List.

The lookup list will close and the selected options will now be listed within lookup filter / selector text box.

| Course: | Defensive Driving<br>Ebola Advanced Training | Ac | dd    |
|---------|----------------------------------------------|----|-------|
| course. |                                              | Re | emove |

If wishing to remove selectors, highlight, then click **Remove**. *Note: Usually these items can be added in bulk, but must be removed one at a time.* 

Availability Tree (LMS Version of an Organization Chart) Filters allow you to use a windows-like foldering system to select specific areas within the organization to search. Selections are recursive, so higher level selections automatically select all the groups below. Use the + and – icons to open / close the Availability Tree (use the Sort by option box to determine sort order). Click the checkbox(es) to select.

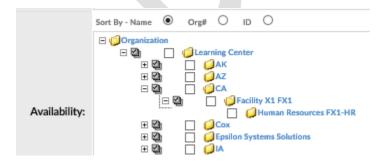

#### Reports - View, Print & Export

After entering any user data and using filters / selectors to narrow down report to the desired data, the Instructor can click to **Export Report** (in either PDF or Excel versions), **View Report** (which also allows for printing and to export in additional formats) or **Cancel** and return to the Report List.

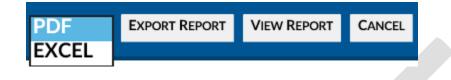

If selecting to **View Report**, a new window will pop-up with the Report Information.

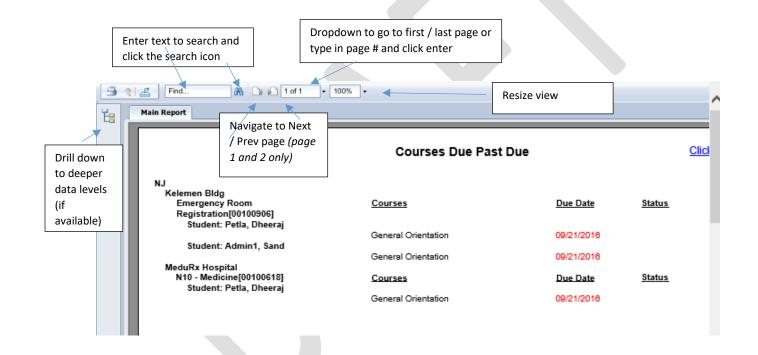

| Click the <b>Print</b> icon to Print the Report to a PDF where it can be sen                                                                                                    | t to your printer. Select pages and                 |
|----------------------------------------------------------------------------------------------------|-----------------------------------------------------|
| click the <b>Export</b> button.                                                                                                    |                                                     |
| Print to 1 Print to 1 Print to 2 Print to 2 | Range:) All Pages<br>) Select Pages<br>From:<br>To: |

| to open the Export dialog. Select a file format and page range, then click <b>Export</b> .               |  |  |  |  |  |  |
|----------------------------------------------------------------------------------------------------|--|--|--|--|--|--|
| to open the Export dialog. Select a file format and page range, then click Export.  Export  File Format: |  |  |  |  |  |  |
| File Format:                                                                                             |  |  |  |  |  |  |
| Page Range:                                                                                              |  |  |  |  |  |  |
| Select Pages     Microsoft Word (97-2003)       To:     Microsoft Word (97-2003) - Editable              |  |  |  |  |  |  |
| Rich Text Format (RTF)       Character Separated Values (CSV)       XML                                  |  |  |  |  |  |  |

Export

# Help Tab

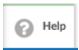

If your LMS is configured with a **Help** Tab, Click the **Help** Tab Icon to access User Guides, Help Documents and Videos in a separate window. Your organization may provide additional information.

# Log Out

When finished with your LMS session, click the **Log Out** text link in the upper left hand corner to Log Out.

| E https://lsglm705.learnsoft.com/LSGLM/MasterPage/Main1.aspx | ,О - 🔒 С <i>@</i> REACH | × 🔿 Task-Centric LMS Help | Task-Centric LMS Help    |  |  |
|--------------------------------------------------------------|-------------------------|---------------------------|--------------------------|--|--|
| File Edit View Favorites Tools Help                          |                         |                           |                          |  |  |
| TESTUSERA TESTUSERA - SAINT ELIZABETH   LOG OUT              |                         | REACH                     |                          |  |  |
|                                                              | <u>.</u>                | St. Elizabeth             | Overview Q Search O Help |  |  |